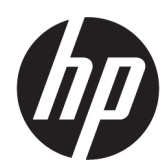

คู่มืออ้างอิงฮาร์ดแวร์

HP ProOne 600 G3 ขนาด 21 นิ้ว ค $\,$ แบบ All-in-One HP ProOne 400 G3 ขนาด 20 นิ้ว ค แบบ All-in-One

© Copyright 2017 HP Development Company, L.P.

Microsoft เป็นเครื่องหมายการค้าหรือ เครื่องหมายการค้าจดทะเบียนของ Microsoft Corporationในสหรัฐอเมริกาและหรือประเทศ/พื้นที่ อื่น

ข้อมูลที่ระบุไว้ ในที่นี้อาจมีการเปลี่ยนแปลงได้โดยไม่ต้อง ี แจ้งให้ทราบล่วงหน้า การรับประกันของผลิตภัณฑ์และ ิ บริการของ HP จะปรากฏอยู่ ในประกาศการรับประกัน อย่างชัดเจนที่จัดส่งให้พร้อมกับผลิตภัณฑ์และบริการดัง กล่าวเท่านั้น ข้อความในที่นี้จะไม่มีผลเป็นการรับประกัน เพิ่มเติมใดๆ ทั้งสิ้น HP จะไม่รับผิดชอบต่อความผิด พลาดหรือการขาดหายของข้อมูลด้านเทคนิคหรือเนื้อหา ของเอกสารนี ้

เอกสารนี้ประกอบไปด้วยข้อมูลอันเป็นกรรมสิทธิ์ซึ่งได้รับ การȀมȀรองโดยกฎหมายล ุ้ ขสิ ทธิ ิห้ามนำส่วนใดๆ์ ห้ามนำส่วนใดๆ ใน ี เอกสารนี้ไปทำสำเนา จัดทำขึ้นใหม่ หรือแปลเป็นภาษา อื่นๆ โดยไม่ ได้รับอนุญาตเป็นลายลักษณ์อักษรจาก HP Development Company

ี พิมพ์ครั้งแรก: มิถุนายน 2017

913340-281

## **่เกี่ยวกับคู่มือนี้**

คู่มือนี้เป็นข้อมูลทั่วไปเกี่ยวกับการอัพเกรดเครื่องคอมพิวเตอร์รุ่นนี้

 $\bigwedge$  คำ**เตือน!** ข้อความในลักษณะนี้หมายถึงการไม่ปฏิบัติตามอาจเป็นผลให้เกิดการบาดเจ็บหรือเสียชีวิต

\_⁄<u>i\</u> ข้อควรระวัง: ข้อความในลักษณะนี้หมายถึงการไม่ปฏิบัติตามอาจเป็นผลให้เกิดความเสียหายต่ออุปกรณ์หรือสูญเสียข้อมูล

**หมายเหตุ:** ข้อความที่ปรากฏในลักษณะนี้หมายถึงข้อมูลเพิ่มเติมที่สำคัญ

# สารบัญ

 $\ddot{\phantom{0}}$ 

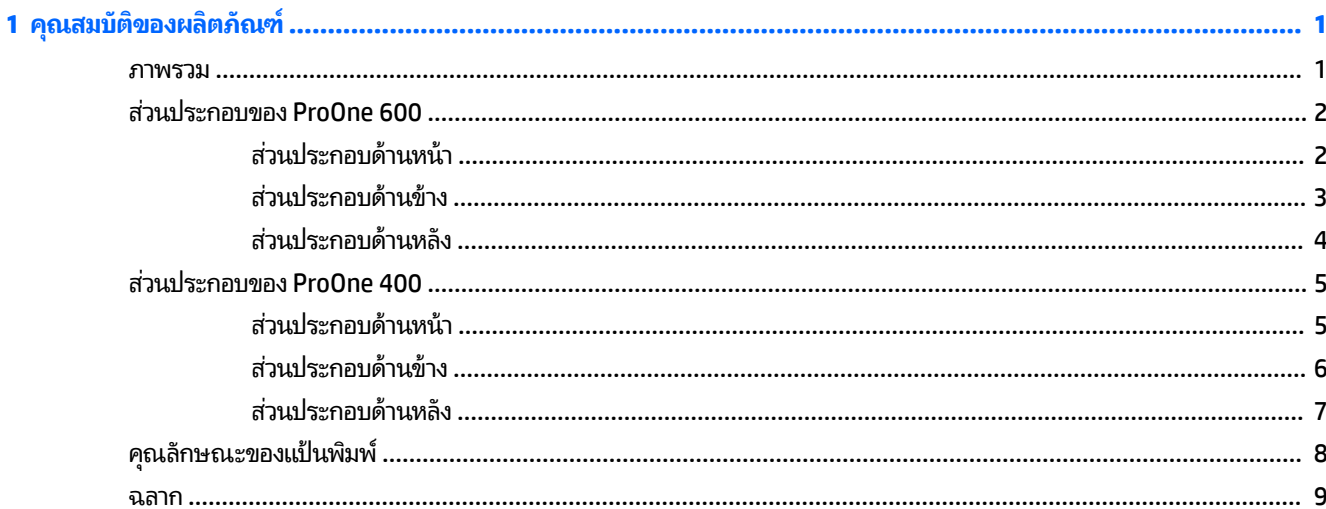

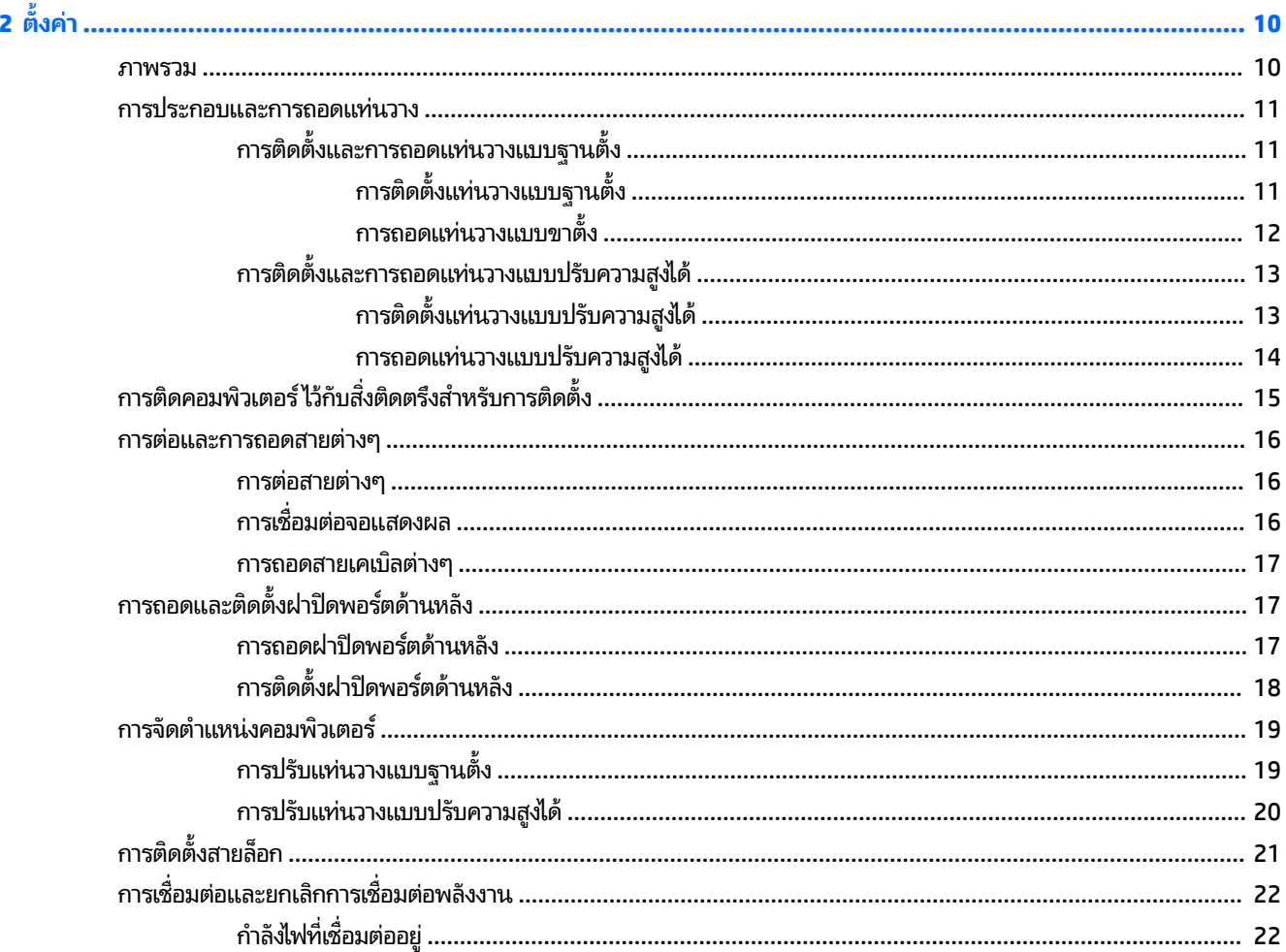

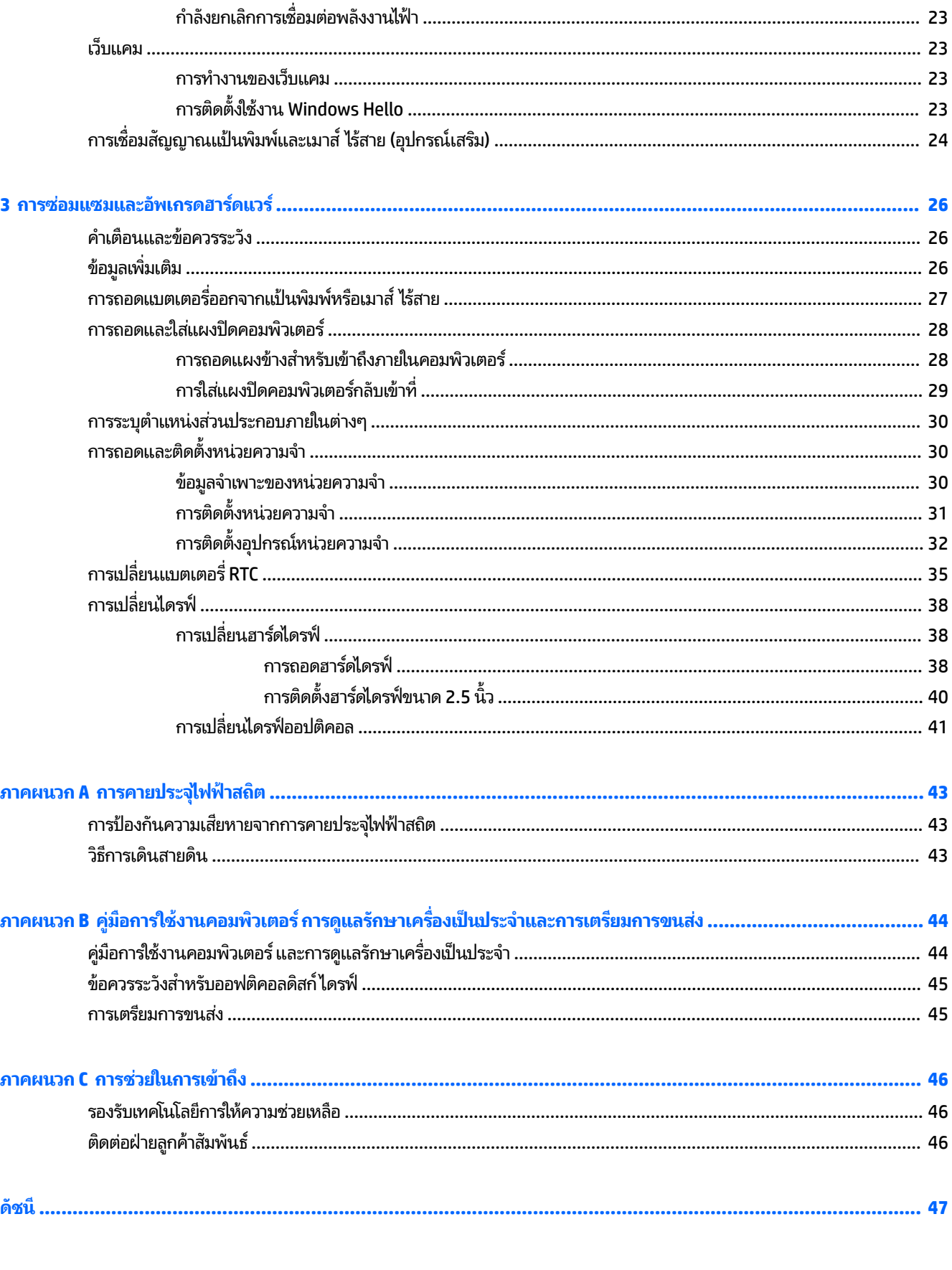

### <span id="page-6-0"></span>**1 Ȁ ณสมบ ั ต ิ ของผȡ ิ ตภ ั ณฑ ุ**

### **ภาพรวม**

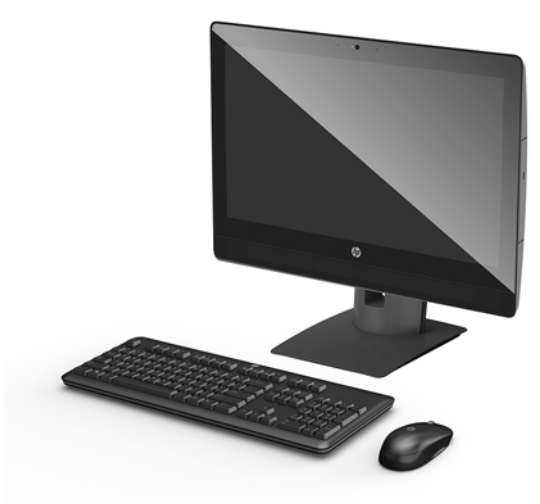

**หมายเหตุ:** คุณสามารถดูคู่มือผลิตภัณฑ์ฉบับล่าสุดได้ที่ <u><http://www.hp.com/support></u> เลือก **Find your product** (ค้นหา ื่ ผลิตภัณฑ์ของคุณ) จากนั้นปฏิบัติตามคำแนะนำบนหน้าจอ

## <span id="page-7-0"></span>**ส ่ȣนประกอบของ ProOne 600**

### **ส ่ȣนประกอบด้านหน้า**

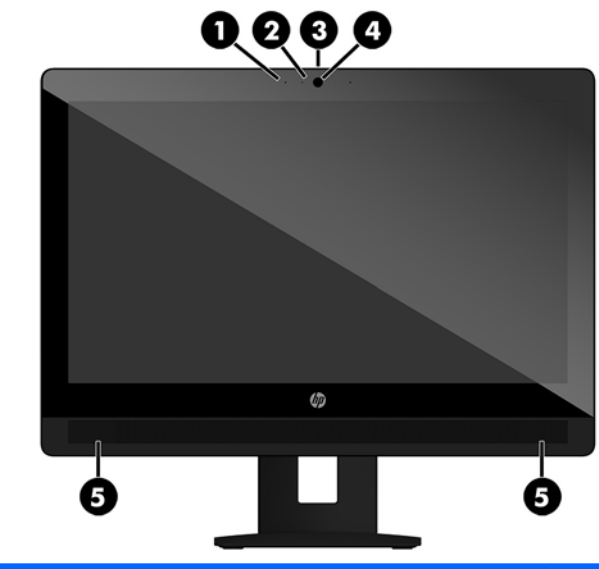

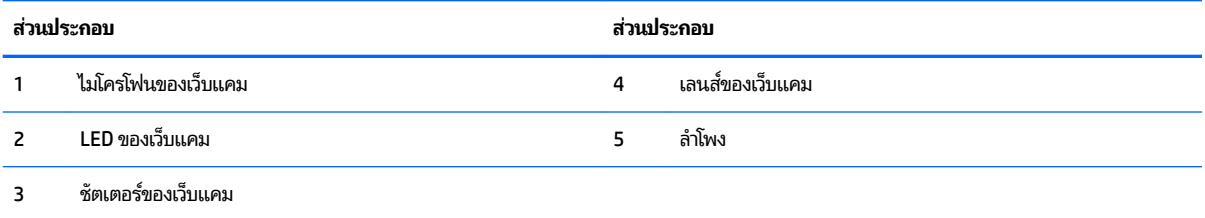

### <span id="page-8-0"></span>**ส ่ȣนประกอบด้านขาง้**

 $\overline{\phantom{0}}$ 

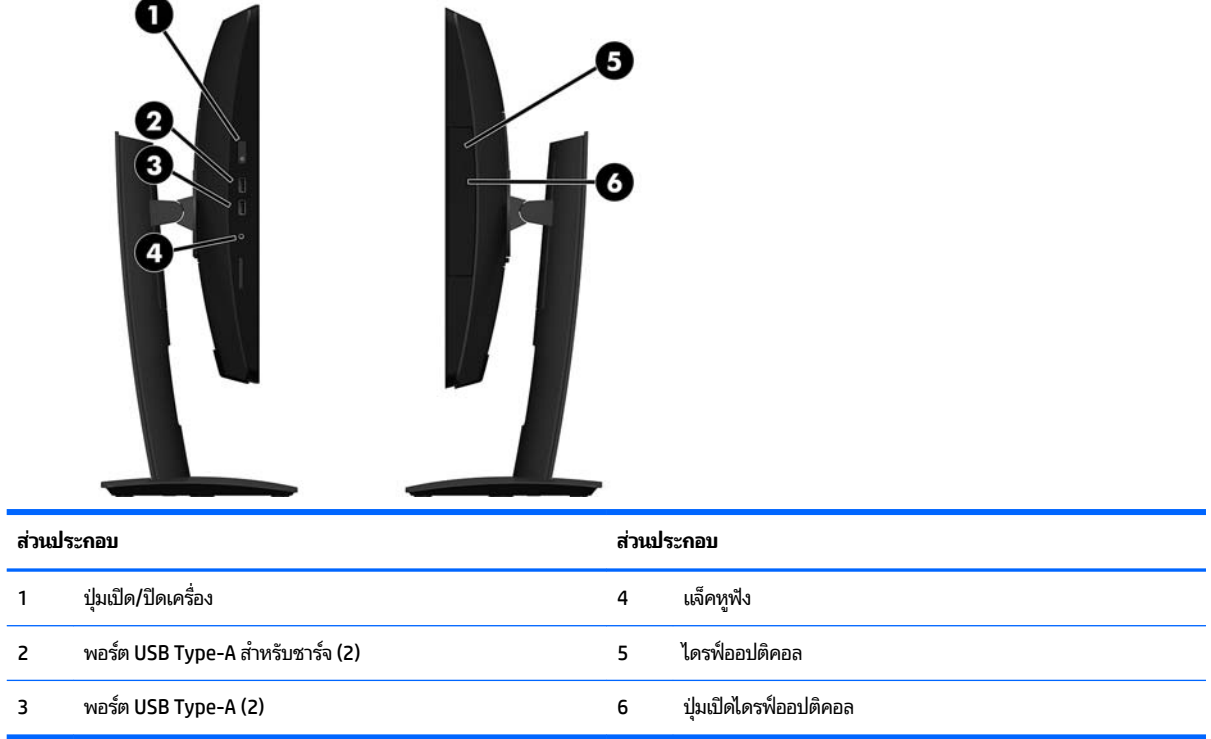

## <span id="page-9-0"></span>**ส ่ȣนประกอบด้านหȡัง**

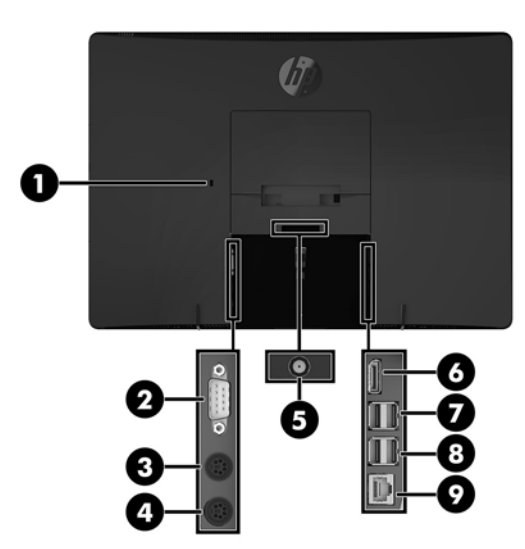

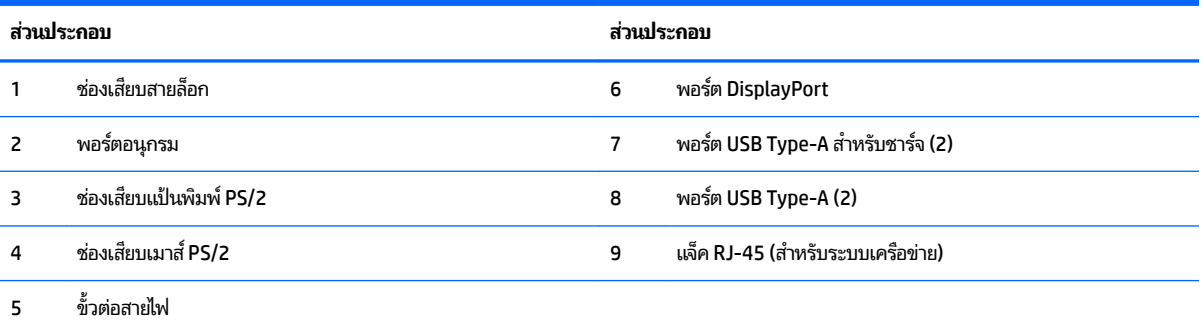

## <span id="page-10-0"></span>**ส ่ȣนประกอบของ ProOne 400**

### **ส ่ȣนประกอบด้านหน้า**

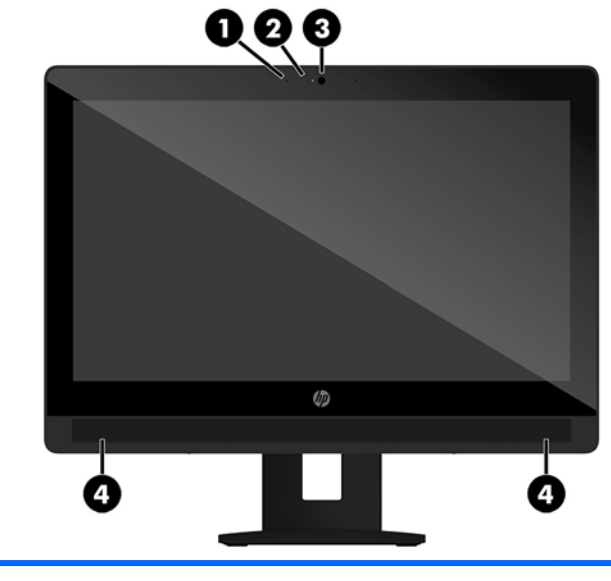

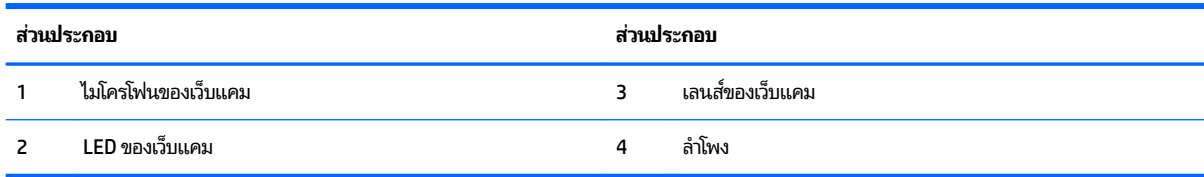

## <span id="page-11-0"></span>ี่<mark>ส่วนประกอบด้านข้าง</mark>

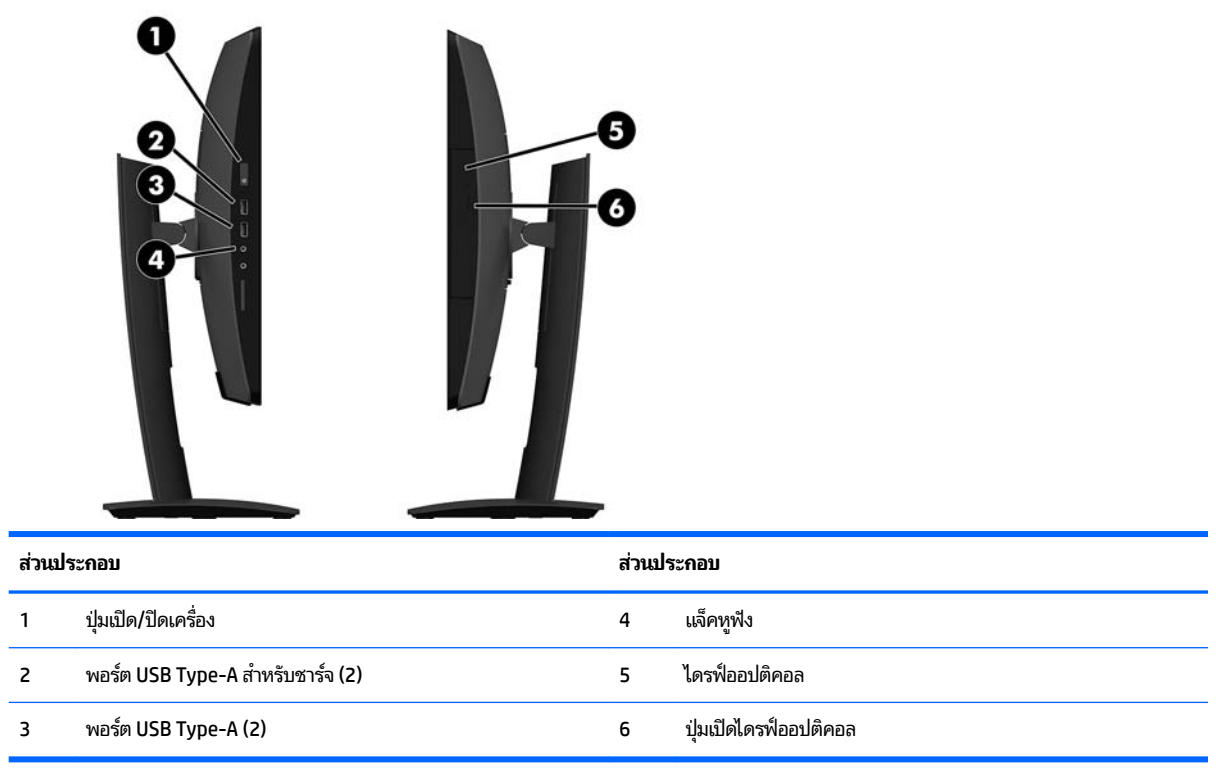

## <span id="page-12-0"></span>**ส ่ȣนประกอบด้านหȡัง**

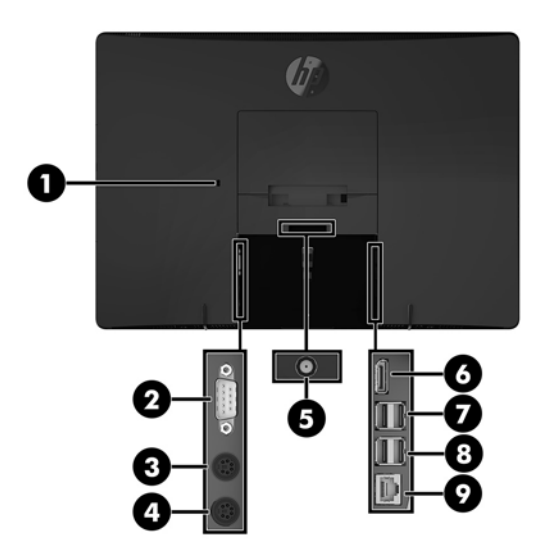

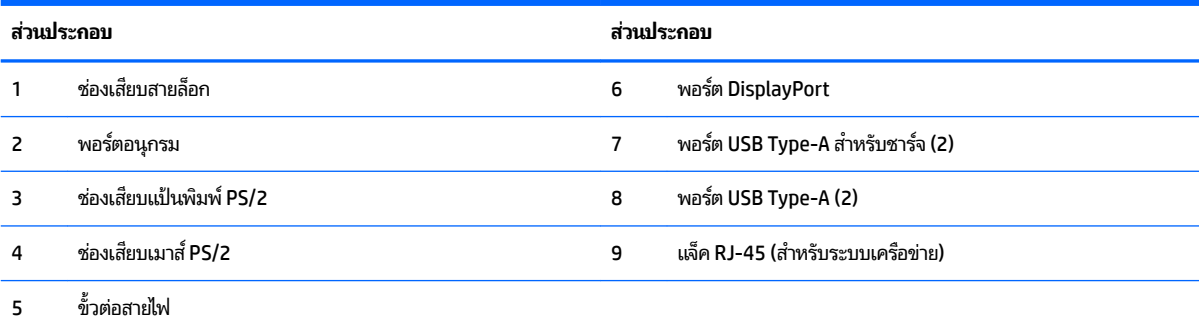

#### <span id="page-13-0"></span>**Ȁ ณȡักษณะของแป้ นพิมพ ุ**

ี แป้นพิมพ์และเมาส์ของคุณอาจมีลักษณะแตกต่างไป

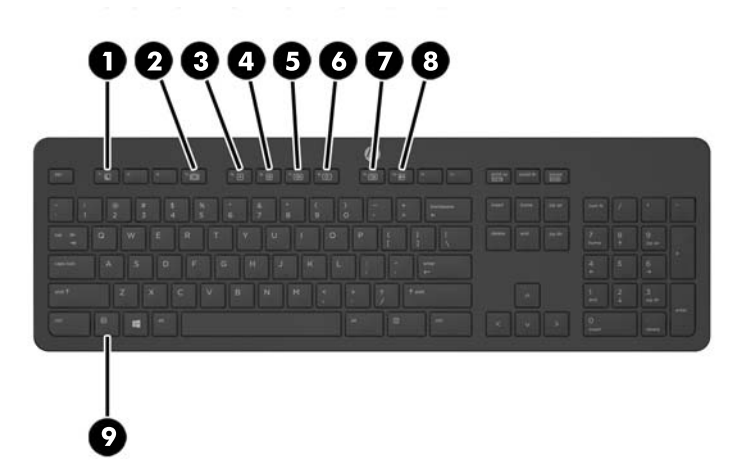

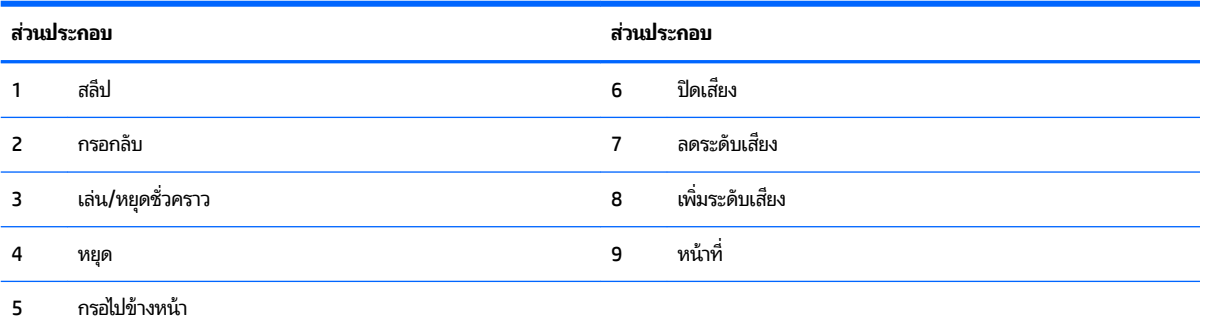

### <span id="page-14-0"></span>**ฉȡาก**

ฉลากที่ติดอยู่กับคอมพิวเตอร์จะแสดงข้อมูลที่คุณอาจต้องใช้ ในการแก้ ไขปัญหาของระบบหรือเมื่อคุณเดินทางไปต่างประเทศแ และนำคอมพิวเตอร์ไปด้วย

ี<mark>สิ่งสำคัญ:</mark> ฉลากที่อธิบายไว้ในหัวข้อนี้ทั้งหมดถูกติดเอาไว้ที่ใต้แท่นวางหรือด้านใต้ของคอมพิวเตอร์ ่

- **1.** ใบรับรองความเป็นผลิตภัณฑ์ของแท้ของ Microsoft® (เฉพาะรุ่นก่อน Windows 8 บางรุ่นเท่านั้น) แสดงรหัสผลิตภัณฑ์ ของ Windows คุณอาจต้องใช้รหัสผลิตภัณฑ์เพื่ออัพเดตหรือแก้ ไขปัญหาระบบปฏิบัติการ แพลตฟอร์ม HP ที่ติดตั้ง Windows 8 หรือ Windows เวอร์ชั่น 8.1 ไว้ล่วงหน้าไม่มีฉลากทางกายภาพ แต่มีรหัสผลิตภัณฑ์ดิจิทัลที่ติดตั้งไว้ ในแบบ ้ อิเล็กทรอนิกส์
- <u>ี <sup>"2</sup>ี " **หมายเหตุ:** ระบบปฏิบัติการของ Microsoft จะจดจำและเปิดใช้งานรหัสผลิตภัณฑ์ดิจิทัลนี้โดยอัตโนมัติในขณะที่ติดตั้ง</u> ระบบปฏิบัติการ Windows 8 หรือ Windows เวอร์ชั่น 8.1 ใหม่ ด้วยวิธีการกู้คืนที่ได้รับการอนุมัติจาก HP ่
- <mark>2.</mark> ฉลากข้อมูลบริการ ระบุข้อมูลที่สำคัญในการพิจารณารายละเอียดสำหรับคอมพิวเตอร์ของคุณ ขณะติดต่อขอรับบริการ คุณอาจได้รับแจ้งให้ระบุซีเรียลนัมเบอร์ หรือหมายเลขผลิตภัณฑ์หรือเลขรุ่น ค้นหาข้อมูลตัวเลขเหล่านี้ก่อนติดต่อฝ่ายบริการ

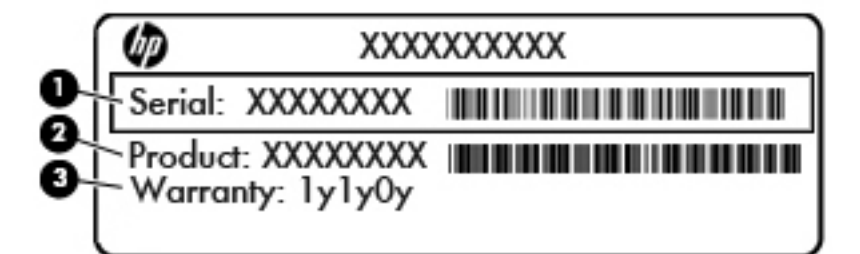

#### **ส ่ȣนประกอบ**

- **(1)** เลขลำดับสินค้า
- **(2)** หมายเลขผลตภิ ัณฑ ์
- **(3)** ระยะเวลาการรับประกัน
- **3.** ฉลากหมายเลขผลิตภัณฑ์

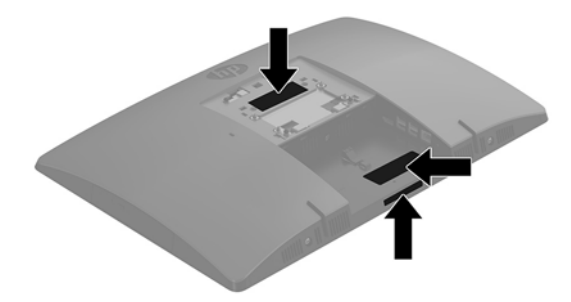

# <span id="page-15-0"></span>**2 ต ั ้ งȀา่**

### **ภาพรวม**

ตั้งค่าคอมพิวเตอร์ตามขั้นตอนต่อไปนี้:

ประกอบแท่นวาง โปรดดู <u>การประกอบและการถอดแท่นวาง ในหน้า 11</u>

หรือ

การติดคอมพิวเตอร์ไว้กับสิ่งติดตรึงสำหรับการติดตั้ง โปรดดู <u>การติดคอมพิวเตอร์ไว้กับสิ่งติดตรึงสำหรับการติดตั้ง</u> [ในหนา้](#page-20-0) 15

- ่ ต่อสายเคเบิลสำหรับอุปกรณ์ต่อพ่วงและแหล่งจ่ายไฟ โปรดดู <u>การต่อและการถอดสายต่างๆ ในหน้า 16</u>
- $\bullet$  ต่อจอแสดงผลเพิ่มเติม หากต้องการโปรดดู <u>การเชื่อมต่อจอแสดงผล ในหน้า 16</u>
- ่ ติดตั้งและยึดฝาปิดพอร์ตด้านหลัง โปรดดู <u>การติดตั้งฝาปิดพอร์ตด้านหลัง ในหน้า 18</u>
- ่ เลือกตำแหน่งคอมพิวเตอร์และมุมมองที่ใช้งานสะดวก โปรดดู <u>การจัดตำแหน่งคอมพิวเตอร์[ในหน](#page-24-0)้า 19</u>
- $\bullet$  ติดตั้งสายล็อกเพื่อความปลอดภัยโปรดดู <u>การติดตั้งสายล็อกในหน้า 21</u>
- **•** เปิดตัวเครื่อง โปรดดู <u>กำลังไฟที่เชื่อมต่ออยู่ ในหน้า 22</u>
- $\bullet$  แมาส์และแป้นพิมพ์ได้ถูกผสานการทำงานด้วยกันมาจากโรงงาน หากคุณต้องการเชื่อมเมาส์และแป้นพิมพ์อีกครั้งโปรดดูที่ <u>การเชื่อมสัญญาณแป้นพิมพ์และเมาส์ ไร้สาย (อุปกรณ์เสริม) ในหน้า 24</u>

### <span id="page-16-0"></span>**การประกอบแȡะการถอดแทนȣาง ่**

#### แท่นวางสองประเภทสำหรับคอมพิวเตอร์:

- ึ การติดตั้งและการถอดแท่นวางแบบฐานตั้ง
- <u>การติดตั้งและการถอดแท่นวางแบบปรับความสงได้</u>

### **การติดตั ้งแȡะการถอดแทนȣางแบบฐานต ่ ั ้ง**

### **การติดตั ้งแทนȣางแบบฐานต ่ ั ้ง**

่ ในการติดตั้งแท่นวาง:

- **1.** คว่ำคอมพิวเตอร์ลงบนพื้นผิวราบและนุ่ม HP ขอแนะนำให้ใช้ผ้าห่ม ผ้าขนหนู หรือผ้านุ่มอื่นๆ เท์ หน้าจอเกิดรอยขีดข่วนหรือการชำรุดใดๆ
- **2.** สอดตัวยึดซึ่งอยู่ด้านบนของแท่นวางเข้ากับช่องขนาดใหญ่ทั้งสองที่บริเวณด้านหลังเครื่องคอมพิวเตอร์ส่วนบน (1)
- **3.** พลิกแท่นวางลงจนล็อกเข้าที่ (2)

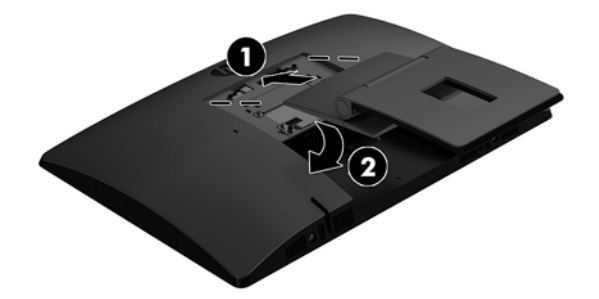

### <span id="page-17-0"></span>**การถอดแทนȣางแบบขาต ่ ั ้ง**

่ ในการถอดแท่นวาง:

- ี**่ 1.** ถอดสื่อบันทึกแบบถอดได้ออกจากคอมพิวเตอร์ทั้งหมด เช่น ดิสก์แบบออปติคอล หรือแฟลชไดรฟ์ USB
- **2.** ปิดคอมพิวเตอร์ให้เหมาะสมผ่านระบบปฏิบัติการ ก่อนปิดอุปกรณ์ภายนอก
- <mark>3.</mark> ถอดปลั๊กไฟออกจากเต้ารับไฟฟ้า และถอดอุปกรณ์ภายนอกใดๆ ออกให้หมด
- **4.** คว่ำคอมพิวเตอร์ลงบนพื้นผิวราบและนุ่ม HP ขอแนะนำให้ใช้ผ้าห่ม ผ้าขนหนู หรือผ้านุ่มอื่นๆ เท์ หน้าจอเกิดรอยขีดข่วนหรือการชำรุดใดๆ
- **5.** ถอดฝาปิดพอร์ตด้านหลัง หากมีการติดตั้งเอาไว้ สำหรับคำแนะนำ โปรดดู <u>การถอดฝาปิดพอร์ตด้านหลัง ในหน้า 17</u>
- **6.** กดสลักปลดบริเวณด้านใต้ของแท่นวาง (1)
- <mark>7.</mark> ยกแท่นวางขึ้น (2) แล้วดึงตัวยึดแท่นวางออกจากคอมพิวเตอร์ (3)

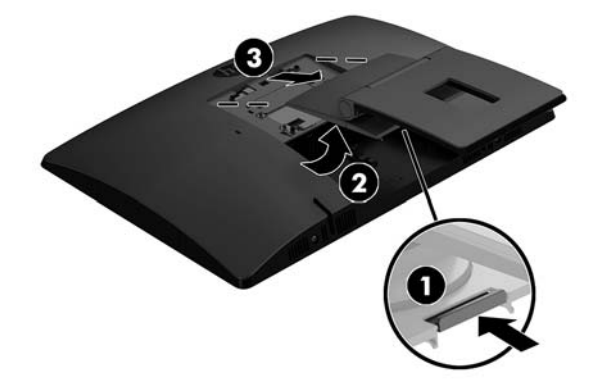

### <span id="page-18-0"></span>**การติดตั ้งแȡะการถอดแทนȣางแบบปร ่ บȀȣามส ั ูงได้**

### **การติดตั ้งแทนȣางแบบปร ่ บȀȣามส ั ูงได้**

่ ในการติดตั้งแท่นวาง:

- **1.** คว่ำคอมพิวเตอร์ลงบนพื้นผิวราบและนุ่ม HP ขอแนะนำให้ใช้ผ้าห่ม ผ้าขนหนู หรือผ้านุ่มอื่นๆ เท์ หน้าจอเกิดรอยขีดข่วนหรือการชำรุดใดๆ
- **2.** สอดตัวยึดซึ่งอยู่ด้านบนของแท่นวางเข้ากับช่องขนาดใหญ่ทั้งสองที่บริเวณด้านหลังเครื่องคอมพิวเตอร์ส่วนบน (1)
- **3.** พลิกแท่นวางลงจนล็อกเข้าที่ (2)

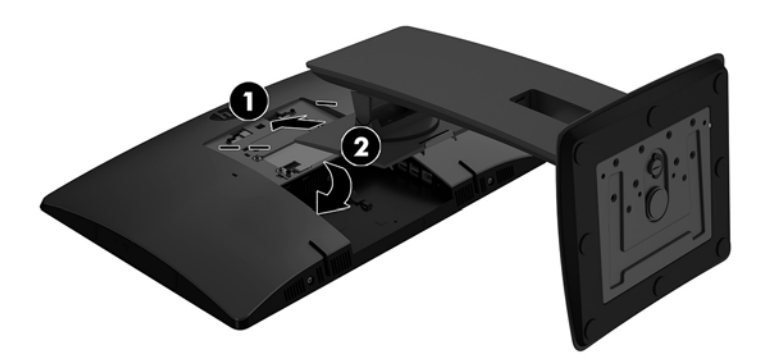

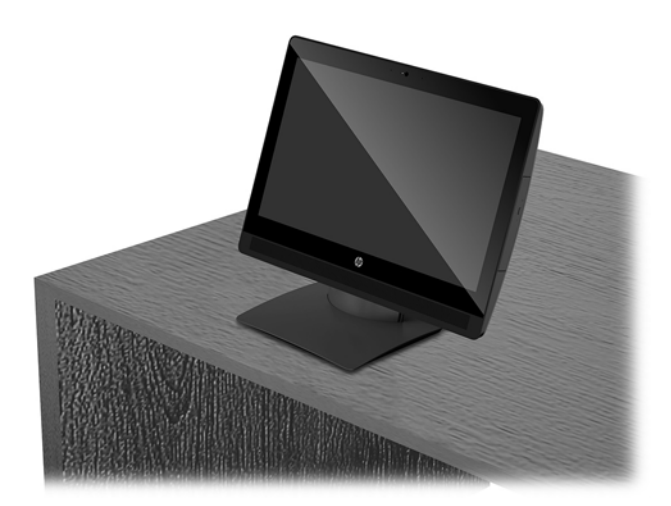

### <span id="page-19-0"></span>**การถอดแทนȣางแบบปร ่ บȀȣามส ั ูงได้**

่ ในการถอดแท่นวาง:

- ี**่ 1.** ถอดสื่อบันทึกแบบถอดได้ออกจากคอมพิวเตอร์ทั้งหมด เช่น ดิสก์แบบออปติคอล หรือแฟลชไดรฟ์ USB
- <mark>2.</mark> ปิดคอมพิวเตอร์ ให้เหมาะสมผ่านระบบปฏิบัติการ ก่อนปิดอุปกรณ์ภายนอก
- <mark>3.</mark> ถอดปลั๊กไฟออกจากเต้ารับไฟฟ้า และถอดอุปกรณ์ภายนอกใดๆ ออกให้หมด
- **4.** คว่ำคอมพิวเตอร์ลงบนพื้นผิวราบและนุ่ม HP ขอแนะนำให้ใช้ผ้าห่ม ผ้าขนหนู หรือผ้านุ่มอื่นๆ เท่ หน้าจอเกิดรอยขีดข่วนหรือการชำรุดใดๆ
- **5.** ถอดฝาปิดพอร์ตด้านหลัง หากมีการติดตั้งเอาไว้ สำหรับคำแนะนำ โปรดดู <u>การถอดฝาปิดพอร์ตด้านหลัง ในหน้า 17</u>
- **6.** กดสลักปลดบริเวณด้านใต้ของแท่นวาง (1)
- <mark>7.</mark> ยกแท่นวางขึ้น (2) แล้วดึงตัวยึดแท่นวางออกจากคอมพิวเตอร์ (3)

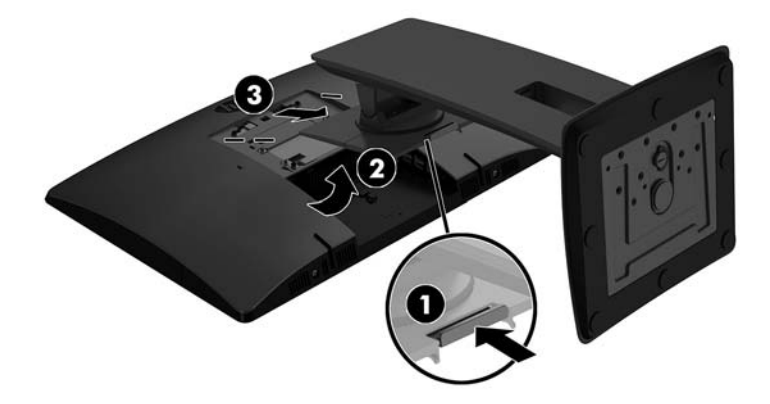

## <span id="page-20-0"></span>**การติดคอมพิวเตอร์ไว้กับสิ่งติดตรึงสำหรับการติดตั้ง**

ี สามารถติดตั้งคอมพิวเตอร์ ไว้บนผนัง แขนสวิงอาร์ม หรือสิ่งติดตรึงสำหรับการติดตั้งรูปแบบอื่นๆได้

**หมายเหตุ:** กลไกดังกล่าวนี้ถูกออกแบบมาให้ ใช้งานได้กับฉากยึดการติดตั้งบนผนังตามมาตรฐานของ UL หรือ CSA

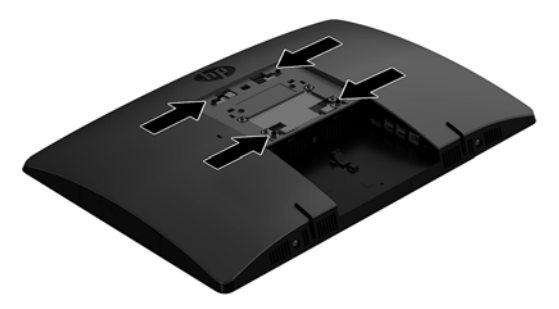

**1.** วางแผ่น VESA ที่ให้มาเอาไว้ในช่อง VESA แล้วกดลงจนเข้าที่ ่

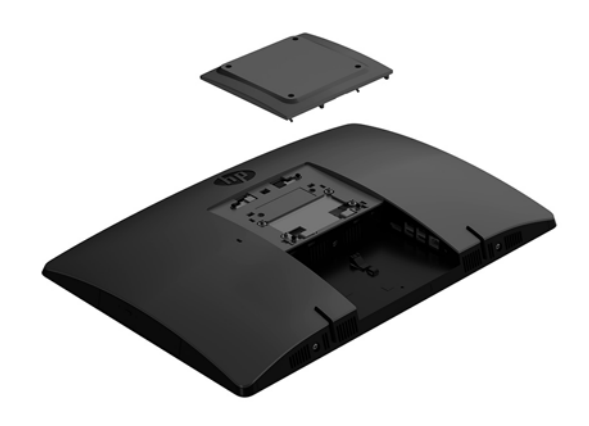

- <mark>2.</mark> หากต้องการต่อคอมพิวเตอร์เข้ากับแขนสวิงอาร์ม (แยกจำหน่าย) ให้ ใส่สกรูขนาด 20 มม. จำนวนสี่ตัวที่ ให้มาพร้อมกับ คอมพิวเตอร์ ลงในช่องบนแผ่นแขนสวิงอาร์มจนผ่านรูยึดบนคอมพิวเตอร์
	- ข้อควรระวัง: คอมพิวเตอร์เครื่องนี้มีรูยึดขนาด 100 มม. ที่เป็นไปตามมาตรฐานอุตสาหกรรม VESA หากต้องการเชื่อมต่อ ่ อุปกรณ์ยึดติดตั้งอื่นๆ เข้ากับคอมพิวเตอร์ให้ใช้สกรูขนาด 4 มม. ระยะห่างระหว่างเกลียว 0.7 มม. และมีความยาว 20 มม. โดยสกรูเหล่านี้จะให้มาพร้อมกับคอมพิวเตอร์ ห้ามใช้สกรูที่ยาวกว่านี้ เพราะอาจทำให้คอมพิวเตอร์เสียหายได้ และควรตรวจ ี สอบด้วยว่า วิธีการยึดติดตั้งของผู้ผลิตดังกล่าวนั้นเป็นไปตามมาตรฐาน VESA และได้ระบุถึงน้ำหนักที่สามารถรองรับ คอมพิวเตอร์ดังกล่าวได้ และเพื่อประสิทธิภาพสูงสุด ควรใช้สายไฟและสายเคเบิลอื่นๆ ที่ให้มาพร้อมกับคอมพิวเตอร์เท่านั้น ่

หากต้องการเชื่อมต่อคอมพิวเตอร์เข้ากับสิ่งติดตรึงสำหรับการติดตั้งอื่นๆ โปรดปฏิบัติตามขั้นตอนต่างๆ ของสิ่งติดตรึงดัง กล่าวเพื่อการยึดติดคอมพิวเตอร์อย่างปลอดภัย

## <span id="page-21-0"></span>**การต่อแȡะการถอดสายตางๆ ่**

### **การต่อสายตางๆ ่**

- **1.** คว่ำคอมพิวเตอร์ลงบนพื้นผิวที่ราบและนุ่ม HP แนะนำให้ ใช้ผ้าห่ม ผ้าขนหนู หรือผ้านุ่มอื่นๆ เพื่อป้องกันไม่ ให้กรอบและหน้า จอเกิดรอยขีดข่วนหรือการชำรุดใดๆ
- **2.** หากติดตั้งพอร์ตด้านหลังแล้วให้ถอดฝาปิดออก
- <mark>3.</mark> ร้อยสายไฟและสายเคเบิลของอุปกรณ์ต่อพ่วงทั้งหมดผ่านช่องที่บริเวณฐานของแท่นวาง

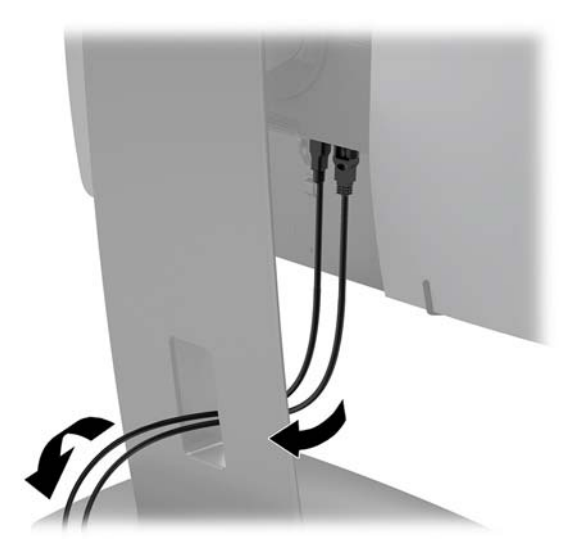

- ี**4.** เชื่อมต่อสายเคเบิ้ลของอุปกรณ์ต่อพ่วงไว้กับพอร์ตที่เหมาะสม ่
- **5.** ต่อสายไฟเข้ากับหัวต่อสายไฟที่ด้านหลังของคอมพิวเตอร์

### **การเชื ่อมต่อจอแสดงผȡ**

พอร์ตต่างๆ ที่ด้านหลังของคอมพิวเตอร์ ช่วยให้คุณเชื่อมต่อคอมพิวเตอร์เข้ากับจอแสดงผลได้สูงสุดสองจอ

หากคุณต้องการเพิ่มจอแสดงผลที่มีช่องเสียบ DisplayPort อยู่แล้ว ก็ ไม่จำเป็นต้องใช้อะแดปเตอร์วิดี โอเพิ่มเติมแต่อย่างใด แต่ หากคุณต้องการเพิ่มจอแสดงผลที่ไม่มีช่องเสียบ DisplayPort ก็สามารถซื้ออะแดปเตอร์วิดีโอได้จาก HP เพื่อการติดตั้งดังกล่าว ่

คุณจะต้องซื้ออะแดปเตอร์ DisplayPort และสายเคเบิ้ลวิดีโอแยกต่างหาก HP มีอะแดปเตอร์ ให้เลือกซื้อดังต่อไปนี้:

- อะแดปเตอร์แปลง DisplayPort เป็น VGA
- อะแดปเตอร์แปลง DisplayPort เป็น DVI

หากต้องการเชื่อมต่อจอแสดงผล:

- ี**1.** ปิดคอมพิวเตอร์และจอแสดงผลที่คุณเชื่อมต่อไว้กับคอมพิวเตอร์
- **2.** การถอดฝาปิดด้านหลังบนคอมพิวเตอร์
- <mark>3.</mark> หากจอแสดงผลมีขั้วต่อ DisplayPort อยู่แล้วให้เชื่อมต่อสายเคเบิล DisplayPort โดยตรงระหว่างขั้วต่อ DisplayPort ที่ ด้านหลังเครื่องคอมพิวเตอร์ กับขั้วต่อ DisplayPort ที่จอแสดงผล
- ี**4.** หากจอแสดงผลของคุณไม่มีขั้วต่อ DisplayPort ให้เชื่อมต่ออะแดปเตอร์วิดี โอ DisplayPort เข้ากับขั้วต่อ DisplayPort ิ ของคอมพิวเตอร์ จากนั้นต่อสายเคเบิล (VGA หรือ DVI ขึ้นอยู่กับการใช้งานของคุณ) ระหว่างอะแดปเตอร์และจอแสดงผล
- <span id="page-22-0"></span>**5.** การเปลี่ยนฝาปิดด้านหลังบนคอมพิวเตอร์
- **6.** เปิดคอมพิวเตอร์แล้วเปิดจอแสดงผล
- $\ddot{\mathbb{B}}$  **หมายเหตุ:** ใช้ซอฟต์แวร์การ์ดแสดงผลหรือการตั้งค่าการแสดงผลของ Windows เพื่อกำหนดค่าจอแสดงผลให้แสดงภาพแบบ เหมือนจอแสดงผลหลัก หรือใช้เป็นส่วนต่อขยายของจอแสดงผลหลัก

#### **การถอดสายเȀเบิȡตางๆ ่**

- **1.** หากมีสายล็อกใดๆ ติดตั้งอยู่ที่ด้านหลังของคอมพิวเตอร์ คุณอาจต้องถอดสายดังกล่าวออกก่อน
- **2.** คว่ำคอมพิวเตอร์ลงบนพื้นผิวที่ราบและนุ่ม HP แนะนำให้ ใช้ผ้าห่ม ผ้าขนหนู หรือผ้านุ่มอื่นๆ เพื่อป้องกันไม่ ให้กรอบและหน้า จอเกิดรอยขีดข่วนหรือการชำรุดใดๆ
- **3.** หากตดติ ังพอร ้ ตด์ านหล ้ ังแลว้ ใหถอดฝาป ้ ิดออก
- **4.** ถอดสายเคเบิลออกจากพอร์ตต่างๆ

## **การถอดแȡะติดตั ้ งฝาปิดพอรตด ์ ้ านหȡัง**

### **การถอดฝาปิดพอรตด์ ้านหȡัง**

- **1.** คว่ำคอมพิวเตอร์ลงบนพื้นผิวที่ราบและนุ่ม HP แนะนำให้ ใช้ผ้าห่ม ผ้าขนหนู หรือผ้านุ่มอื่นๆ เพื่อป้องกันไม่ให้กรอบและหน้า จอเกิดรอยขีดข่วนหรือการชำรุดใดๆ
- **2.** หากมีการยึดสกรูล็อกรักษาความปลอดภัยเอาไว้ให้คลายสกรูดังกล่าวด้วยไขควงหัวท็อกซ์แบบมีรูขนาด T15

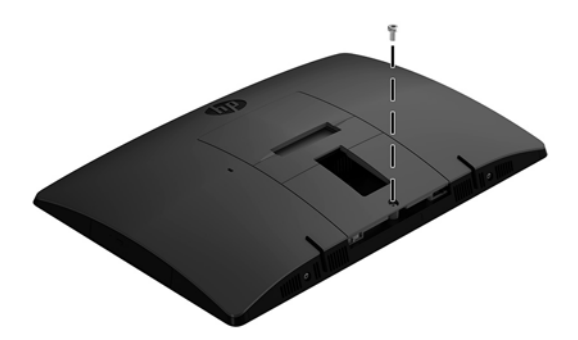

- ี**3.** ดันแถบยึดฝาปิดพอร์ตด้านหลังทั้งสองฝั่งเข้าหากัน (1) เพื่อปลดฝาปิดพอร์ต
- **4.** จากนันด้ งฝาป ึ ิดพอรต์ (2) ลงด้านล่างเพื่อนำออกจากคอมพิวเตอร์

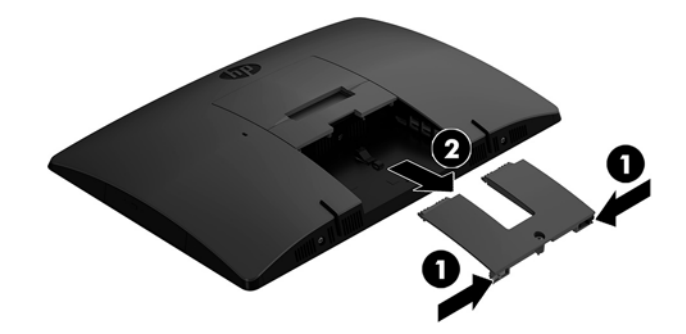

## <span id="page-23-0"></span>**การติดตั ้งฝาปิดพอรตด์ ้านหȡัง**

- **1.** ตรวจดูให้แน่ใจได้เชื่อมต่อสายเคเบิ้ลทั้งหมดแล้ว
- **2.** วางฝาปิดพอร์ตให้ขนานกับคอมพิวเตอร์ และจัดให้แถบทั้งสองด้านบนฝาปิดพอร์ตตรงกับช่องด้านบนของพื้นที่พอร์ตด้าน หลัง
- **3.** เลื่อนฝาปิดพอร์ต (1) เข้าด้านในจนกระทั่งล็อกเข้าที่
- ี**4.** ดันแถบยึดฝาปิดพอร์ตด้านหลังทั้งสองฝั่งให้ออกจากกัน (2) เพื่อล็อกฝาปิดพอร์ตให้เข้าที่

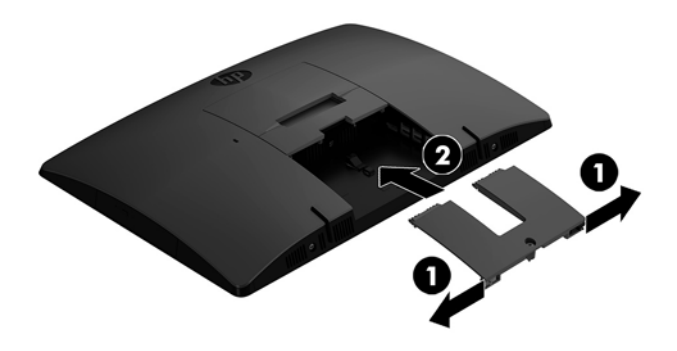

**5.** คุณสามารถป้องกันการเข้าถึงชิ้นส่วนภายในและพอร์ตต่างๆได้โดยการยึดฝาปิดพอร์ตด้านหลังใช้ ไขควงหัวห็อกซ์แบบมีรู ขนาด T15 เพื่อขันสกรูยึดให้แน่นกับโครงเครื่อง

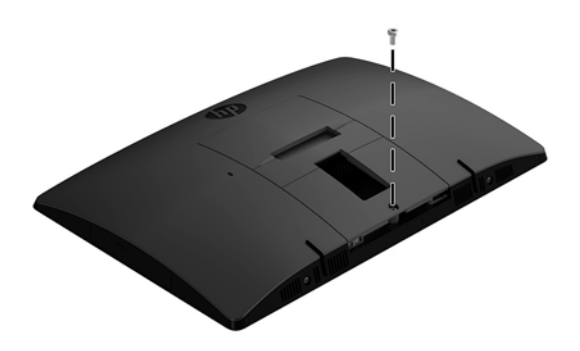

## <span id="page-24-0"></span>**การจัดตำแหน่งคอมพิวเตอร์**

คอมพิวเตอร์เครื่องนี้อาจมาพร้อมแท่นวางแบบเอนด้านหลัง หรือแท่นวางแบบปรับความสูงได้

- <u>การปรับแท่นวางแบบฐาน</u>ตั้ง
- <u>การปรับแท่[นวางแบบปร](#page-25-0)ับความสูงได้</u>

### **การปรบแท ั นȣางแบบฐานต ่ ั ้ง**

**ข้อควรระวัง: โปรดระม**ัดระวังระหว่างเอนคอมพิวเตอร์ลงหากมีการติดตั้งตัวล็อกสายเคเบิลเอาไว้ ทั้งนี้สายเคเบิลหรือตัวล็อกอาจ ทำให้การหมุนหรือองศาการปรับเอียงติดขัดได้

แท่นวางนี้ช่วยให้คุณสามารถจัดวางคอมพิวเตอร์ได้ทั้งในแบบวางเอียงราบไปจนถึงการวางตั้งตรง

หากต้องการปรับตำแหน่งคอมพิวเตอร์จากแบบเอียงราบไปยังตำแหน่งตั้งตรง :

- **1.** จับทั้งด้านบนและด้านล่างของคอมพิวเตอร์ และยกคอมพิวเตอร์ขึ้นจนถึงจุดสูงสุด
- **2.** กดด้านล่างของคอมพิวเตอร์ลง และปรับเอียงตามเหมาะสม

หากต้องการปรับตำแหน่งคอมพิวเตอร์จากตำแหน่งตั้งตรงไปยังตำแหน่งเอียงราบ:

- **1.** ยกด้านล่างของคอมพิวเตอร์ขึ้นจนกระทั่งอยู่ในระดับสูงสุด
- **2.** จับทั้งด้านบนและด้านล่างของคอมพิวเตอร์ แล้วกดลงจนกระทั่งคอมพิวเตอร์อยู่ในตำแหน่งที่ต้องการ

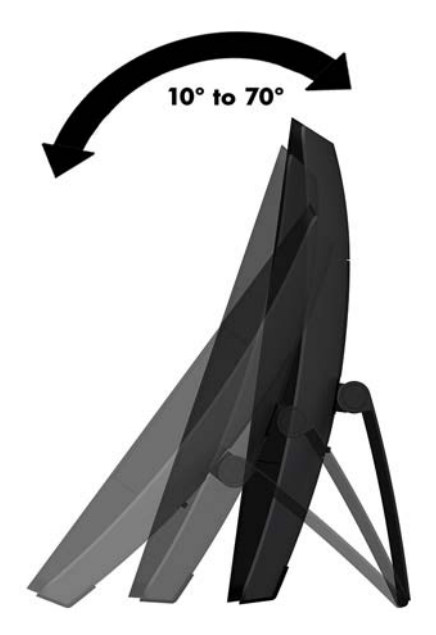

### <span id="page-25-0"></span>**การปรบแท ั นȣางแบบปร ่ บȀȣามส ั ูงได้**

**ข้อควรระวัง: โปรดระมัดระว**ังเมื่อหมุนหรือปรับเอนคอมพิวเตอร์หากมีการติดตั้งตัวล็อกสายเคเบิลเอาไว้ ทั้งนี้สายเคเบิลหรือตัว ล็อกอาจทำให้การหมุนหรือองศาการปรับเอียงติดขัดได้

ี แท่นวางนี้ช่วยให้คุณสามารถ:

- $\bullet$  ปรับมุมก้มเงยของคอมพิวเตอร์ได้ตั้งแต่ระดับ –5 °ถึง 20 °
- ปรับความสูงของคอมพิวเตอร์ได้ในระยะ 110 มม. (4.3 นิ้ว)
- หมุนคอมพิวเตอร์จากแนวนอนมาเป็นแนวตั้งได้
- หมุนคอมพิวเตอร์ได้สูงสุด 45° ในแต่ละด้าน

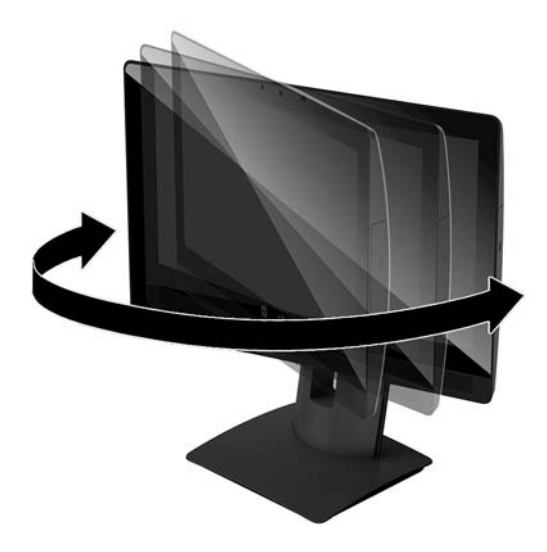

หากต้องการปรับมุมกุ้มเงยของคอมพิวเตอร์ให้จับด้านบนและด้านล่างของคอมพิวเตอร์ และปรับเอียงตามเหมาะสม

หากต้องการเปลี่ยนแปลงระดับความสูงของคอมพิวเตอร์ให้จับที่ด้านข้างของคอมพิวเตอร์ทั้งสองฝั่ง และยกหรือลดระดับเพื่อปรับ Ȁวามสงตามเหมาะสม ู

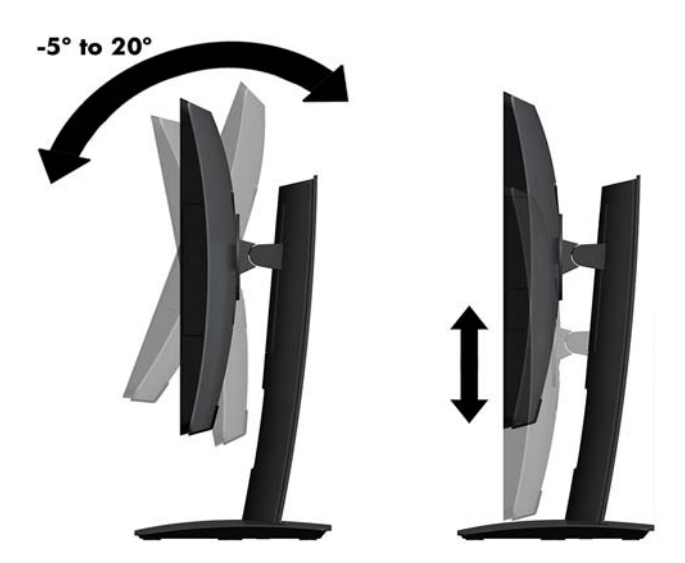

# <span id="page-26-0"></span>**การติดตั ้ งสายȡ ็ อก**

สายล็อกเป็นอุปกรณ์สำหรับล็อกกุญแจซึ่งจะมีสายเคเบิลติดมาให้ด้วย ทั้งนี้ให้เชื่อมต่อปลายสายด้านหนึ่งกับโต๊ะทำงาน (หรอื อุปกรณ์ที่อยู่กับที่) แล้วต่อปลายสายอีกด้านกับช่องเสียบสายล็อกบนคอมพิวเตอร์ จากนั้นล็อกสายดังกล่าวด้วยกุญแจ ่

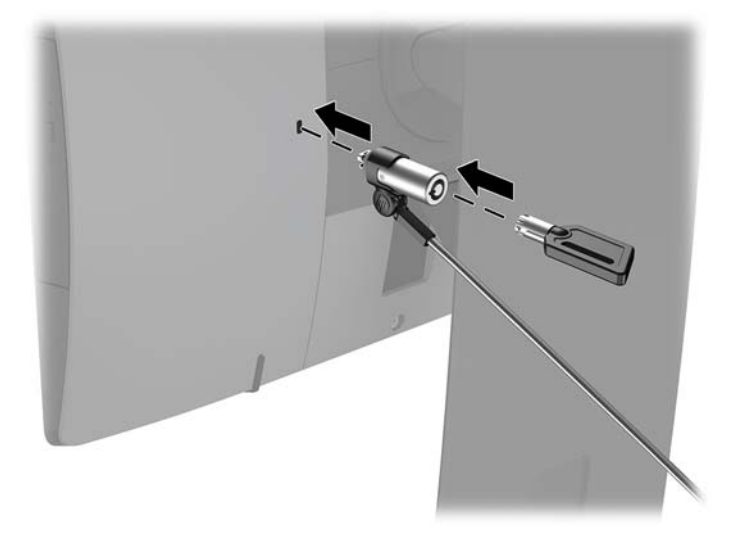

**ข้อควรระวัง: โปรดระม**ัดระวังเมื่อปรับเอียง หมุน หรือปรับความสูงของคอมพิวเตอร์ ในกรณีที่มีการติดตั้งสายล็อก เพราะสาย หรือตัวล็อกอาจเป็นอุปสรรคต่อการปรับระดับดังกล่าว

# <span id="page-27-0"></span>**การเช ื ่อมต่อแȡะยกเȡิกการเช ื ่อมต่อพȡังงาน**

## **กำลังไฟที่เชื่อมต่ออยู่**

- **1.** เชื ่เชื้อมต่อคอมพิวเตอร์เข้ากับแหล่งจ่ายไฟ
	- $\bullet$  หากคุณใช้คอมพิวเตอร์รุ่น ProOne 600 ให้เชื่อมต่อปลายสายไฟด้านหนึ่งเข้ากับเต้าเสียบ AC แบบต่อสายดิน (1) และ ปลายอีกด้านหนึ่งเข้ากับคอมพิวเตอร์ (2)

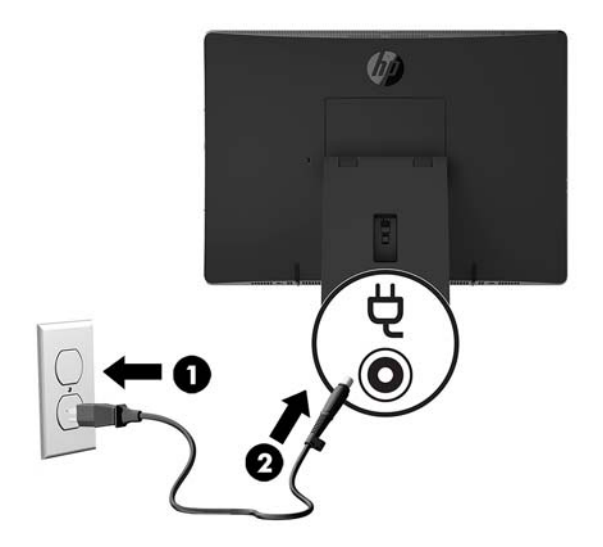

 $\bullet$  เชื่อมต่อปลายสายไฟด้านหนึ่งเข้ากับอะแดปเตอร์ AC (1) และปลายอีกด้านหนึ่งเข้ากับเต้าเสียบ AC แบบต่อสายดิน (2) จากนั้นต่ออะแดปเตอร์ AC เข้ากับคอมพิวเตอร์ (3)

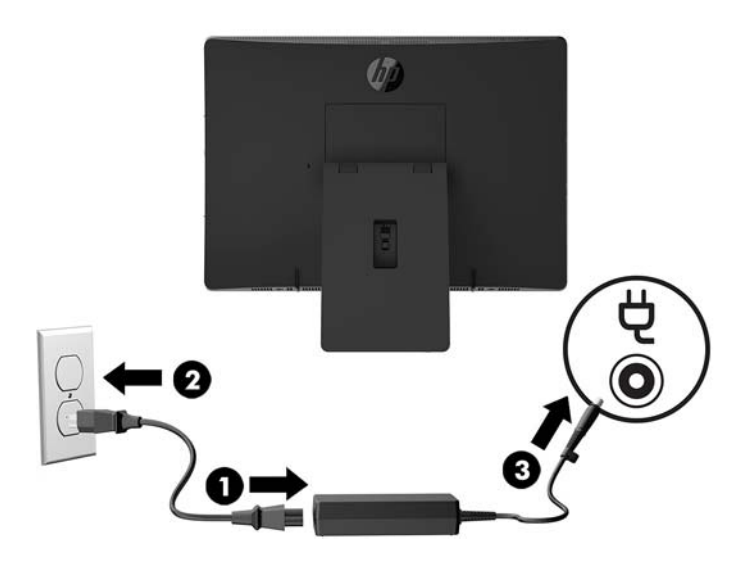

<mark>2.</mark> กดปุ่มเปิด/ปิดที่ด้านข้างของคอมพิวเตอร์เพื่อเปิดใช้งาน

## <span id="page-28-0"></span>**กำลังยกเลิกการเชื่อมต่อพลังงานไฟ้า**

- ี**่ 1.** ถอดสื่อบันทึกแบบถอดได้ออกจากคอมพิวเตอร์ทั้งหมด เช่น ดิสก์แบบออปติคอล หรือแฟลชไดรฟ์ USB
- **2.** ปิดคอมพิวเตอร์ ให้เหมาะสมผ่านระบบปฏิบัติการ ก่อนปิดอุปกรณ์ภายนอก
- <mark>3.</mark> ถอดปลั๊กไฟออกจากเต้าเสียบ AC และถอดอุปกรณ์ภายนอกใดๆ ออกให้หมด

## **เȣ ็ บแȀม**

ี หากมีการติดตั้ง Skype for Business เอาไว้บนอุปกรณ์แหล่งข้อมูลภายนอก คุณก็สามารถใช้เว็บแคมบนจอภาพเพื่อดำเนินการ ต่อไปนี้ได้:

- สตรีมการประชุมผ่านวิดีโอแบบออนไลน์
- ส่งและรับข้อความโต้ตอบแบบทันที
- กำหนดเวลานัดหมายการประชุม
- รักษาความปลอดภัยระหว่างการสนทนา

### **การทำงานของเว็บแคม**

- <u>▲</u> เลื่อนชัตเตอร์ของเว็บแคมไปทางซ้ายเพื่อเปิดเว็บแคม
- <u>▲</u> เลื่อนชัตเตอร์ของเว็บแคมไปทางขวาเพื่อปิดเว็บแคม

### **การติดตั ้งใชงาน ้ Windows Hello**

ี หากคอมพิวเตอร์ของคุณติดตั้งระบบปฏิบัติการ Windows 10 ให้ปฏิบัติตามขั้นตอนต่อไปนี้เพื่อติดตั้งระบบจดจำใบหน้าของ Windows Hello:

- ี **1.** เลือกปุ่ม Start (เริ่ม) เลือก Settings (การตั้งค่า) เลือก Accounts (บัญชี) จากนั้นเลือก Sign-in options (ตัวเลือกการ ลงชื่อเข้าใช้)
- **2.** จากนั้นในหัวข้อ **Windows Hello** ให้ปฏิบัติตามขั้นตอนบนหน้าจอเพื่อตั้งรหัสผ่านและเลขรหัส 4 หลัก จากนั้นลงทะเบียน ้ ลายนิ้วมือหรือใบหน้าของคุณ

#### <span id="page-29-0"></span>**การเช ื ่อมสัȉȉาณแป้ นพิมพแȡะเมาส ์ ไร ์ สาย ้ (อ ปกรณเสร ์ มิ) ุ**

แป้นพิมพ์หรือเมาส์ ไร้สายเป็นส่วนประกอบเสริม เมาส์และแป้นพิมพ์ได้ถูกกำหนดให้มีการทำงานร่วมกันมาจากโรงงาน หากไม่ สามารถใช้งานได้ ให้ลองถอดและเปลี่ยนแบตเตอรี่ ใหม่ หากเมาส์และแป้นพิมพ์ยังไม่สามารถทำงานร่วมกันได้ ให้ ่ ตอนนี้เพื่อจับคู่อุปกรณ์ใหม่ด้วยตนเอง

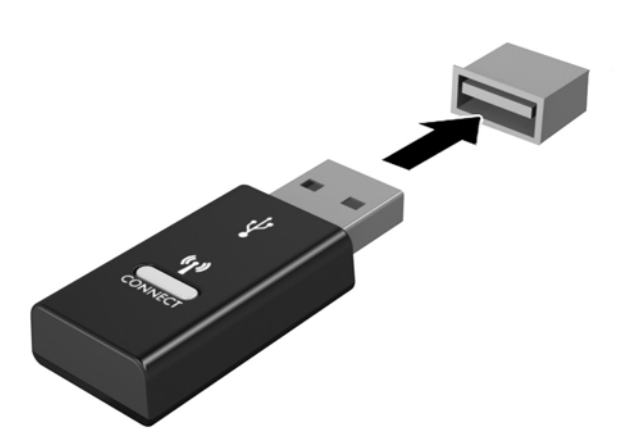

**2.**

**1.**

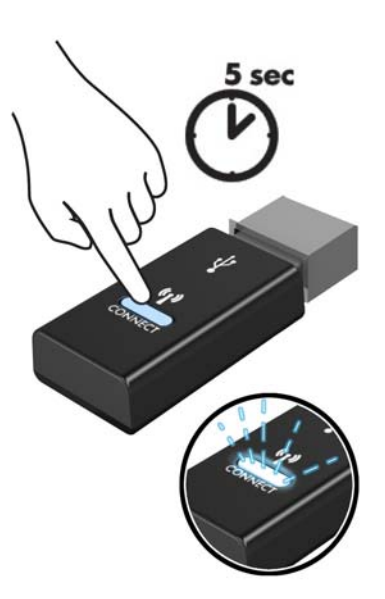

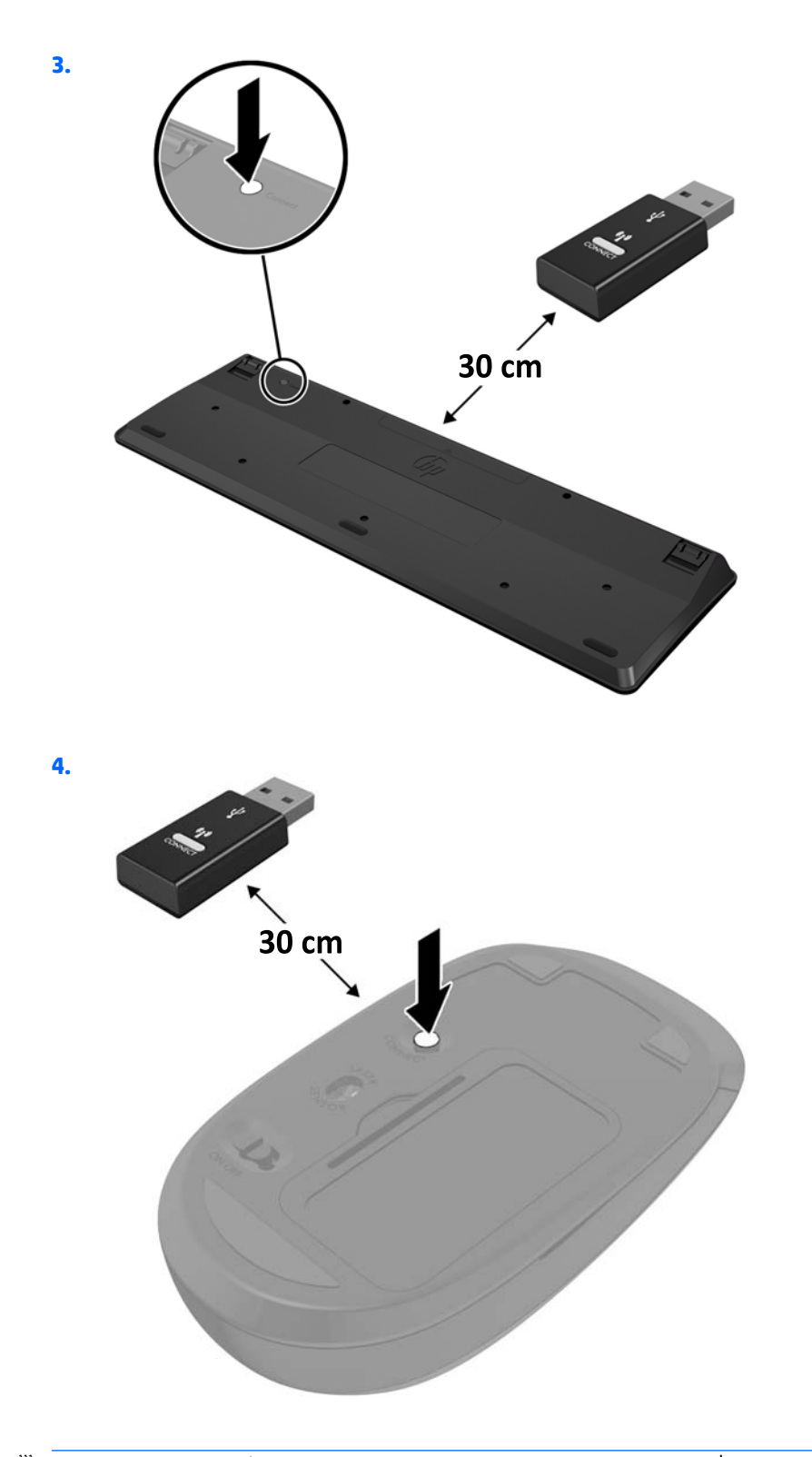

**หมายเหตุ:** หากเมาส์และแป้นพิมพ์ยังไม่สามารถทำงานได้ให้ลองถอดและเปลี่ยนแบตเตอรี่ ใหม่ หากเมาส์และแป้นพิมพ์ยังไม่ ่ ี สามารถทำงานร่วมกันได้ให้ลองซิงค์แป้นพิมพ์และเมาส์ ใหม่อีกครั้ง

# <span id="page-31-0"></span>**3 การซอมแซมแȡะอ ่ ั พเกรดฮารดแȣร ์ ์**

## **คำเตือนและข้อควรระวัง**

ก่อนที่จะลงมืออัพเกรดอุปกรณ์ โปรดอ่านคำแนะนำ ข้อควรระวัง แ

**คำเตือน! เ**พื่อลดความเสี่ยงต่อการบาดเจ็บจากไฟฟ้าลัดวงจร พื้นผิวที่ร้อน หรือไฟไหม้:

ถอดสายไฟออกจากเต้าเสียบ AC ก่อนการถอดฝาครอบตัวเครื่องออก มี<sup>เ</sup>

ควรรอให้ส่วนประกอบภายในมีอุณหภูมิที่เย็นลงก่อนสัมผัส ่

ติดตั้งฝาครอบตัวเครื่องกลับคืนให้เรียบร้อยและยึดติดให้แน่นก่อนต่อสายไฟเข้ากับอุปกรณ์

อย่าเชื่อมขั้วต่ออุปกรณ์โทรคมนาคมหรือโทรศัพท์เข้ากับตัวรับบนการ์ดควบคุมระบบเครือข่าย (NIC)

ควรใช้ปลั๊กสำหรับการต่อสายดินทุกครั้ง โดยปลั๊กดังกล่าวถือเป็นคุณลักษณะด้านความปลอดภัยที่สำคัญ

เสียบสายไฟเข้ากับเต้าเสียบ AC ที่มีการต่อลงกราวด์ (สายดิน) ซึ่งสะดวกต่อการใช้งานตลอดเวลา

เพื่อความปลอดภัยของคุณ โปรดอย่าวางสิ่งของใดๆ บนสายไฟหรือสายเคเบิล โปรดจัดเรียงสายต่างๆ ให้เรียบร้อยเพื่อไม่ ให้โดน เหยียบหรือเกิดการสะดุดหกล้ม อย่าดึงที่สายไฟหรือสายเคเบิลโดยตรง หากต้องการถอดปลั๊กจากเต้าเสียบ ACให้จับที่หัวปลั๊ก

เพื่อลดความเสี่ยงต่อการบาดเจ็บรุนแรง โปรดอ่าน*คู่มือเพื่อความความปลอดภัยและการใช้งานอย่างเหมาะสม* ซึ่งจะอธิบายวิธีการจัด พื้นที่ใช้งานอย่างเหมาะสม และให้ข้อแนะนำในการจัดท่าทางและพฤติกรรมการใช้งานที่ช่วยให้ใช้งานได้อย่างเหมาะสม และลด ่ ความเสี่ยงต่อการบาดเจ็บต่างๆ นอกจากนี้ยังให้ข้อมูลเกี่ยวกับความปลอดภัยทางไฟฟ้าและกลไกด้วย โดยสามารถอ่านคู่มือนี้บนเว็บ ได้ที่ <u><http://www.hp.com/ergo></u>

**ข้อควรระวัง: ไฟฟ้าสถิต**อาจทำให้ส่วนประกอบไฟฟ้าของคอมพิวเตอร์หรืออุปกรณ์เสริมชำรุดเสียหายได้ ก่อนที่จะเริ่มต้น กระบวนการเหล่านี้ โปรดตรวจสอบว่าคุณได้คายประจุไฟฟ้าสถิตด้วยการสัมผัสวัตถุที่เป็นโลหะและมีการลงกราวด์ อ่านรายละเอียด ่ เพิ่มเติมได้ที่ <u>การคายประจุไฟฟ้าสถิต ในหน้า 43</u>

เมื่อเสียบปลั๊กคอมพิวเตอร์เข้ากับแหล่งจ่ายไฟ AC จะมีแรงดันไฟฟ้าส่งไปยังเมนบอร์ดอยู่ตลอดเวลา คุณต้องถอดสายไฟออกจาก เต้าเสียบก่อนที่จะเปิดฝาเครื่องคอมพิวเตอร์เพื่อป้องกันความเสียหายกับส่วนประกอบภายในเครื่อง

## **ขอม ้ ู ȡเพิ ่มเติม**

สำหรับข้อมูลเพิ่มเติมเกี่ยวกับการถอดและใส่ชิ้นส่วนฮาร์ดแวร์กลับคืน ยูทิลิตีการตั้งค่าคอมพิวเตอร์ และการแก้ ไขปัญหา โปรดดู *Maintenance and Service Guide* (คู่มือการบำรุงรักษาและบริการ ) (เป็นภาษาอังกฤษเทาน่ ัน้ ) สำหรับรุ่นคอมพิวเตอร์ของคุณที่ <http://www.hp.com>

## <span id="page-32-0"></span>**การถอดแบตเตอร ีออกจากแป ่ ้ นพิมพหร ์ อเมาส ์ ไร ื สาย ้**

 $\stackrel{\text{\tiny{def}}}{\to}$   $\overline{\phantom{a}}$  หมายเหตุ: แป้นพิมพ์หรือเมาส์ ไร้สายเป็นส่วนประกอบเสริม

ในการถอดแบตเตอรื่ออกจากแป้นพิมพ์ไร้สายให้ถอดฝาปิดแบตเตอรี่ที่ด้านล่างของแป้นพิมพ์ (1) และยกแบตเตอรื่ออกจากช่องใส่ แบตเตอร ี (2)

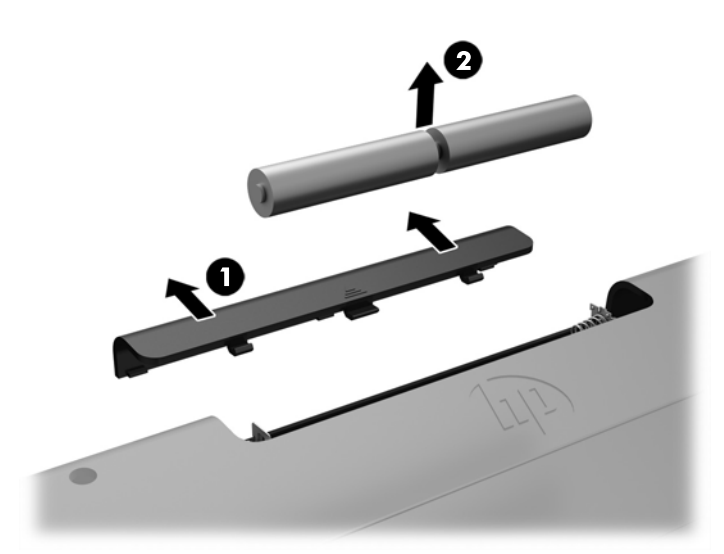

ในการถอดแบตเตอรี่ออกจากเมาส์ ไร้สายให้ถอดฝาปิดแบตเตอรี่ที่ด้านล่างของแป้นพิมพ์ (1) และยกแบตเตอรี่ออกจากช่องใส่ ี แบตเตอรี (2)

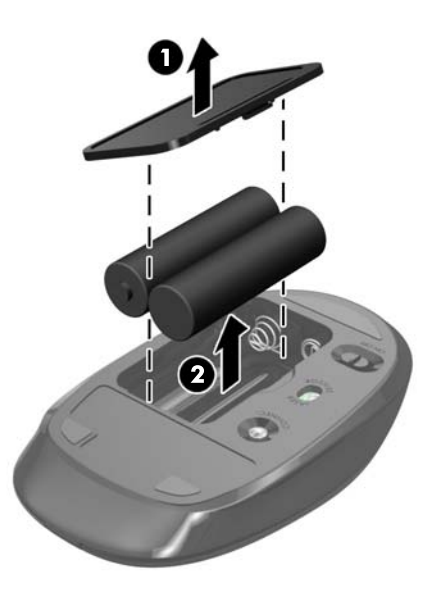

## <span id="page-33-0"></span>**การถอดแȡะใส ่แผงปิดȀอมพิȣเตอร**

### **การถอดแผงข้างสำหรับเข้าถึงภายในคอมพิวเตอร์**

หากต้องการเข้าถึงส่วนประกอบภายในเครื่อง คุณต้องถอดแผงปิดออกก่อนทุกครั้ง

- ี**1.** ถอดสื่อที่ถอดออกได้ทั้งหมด เช่น ดิสก์แบบออปติคอล หรือแฟลชไดรฟ์ USB ออกจากคอมพิวเตอร์
- **2.** ปิดคอมพิวเตอร์ ให้เรียบร้อยผ่านระบบปฏิบัติการ จากนั้นปิดอุปกรณ์ภายนอกใดๆ ทั้งหมด
- **3.** ถอดปลั๊กไฟออกจากเต้าเสียบ AC และถอดอุปกรณ์ภายนอกใดๆ ออกให้หมด
- \_∕∆ ข้อควรระวัง: คุณต้องถอดปลั๊กออกก่อนและรอประมาณ 30 วินาทีเพื่อรอให้กระแสไฟฟ้าหมดไปก่อนที่จะทำการเพิ่มหรือ ถอดโมดูลหน่วยความจำไม่ว่าสถานะของเครื่องจะเปิดอยู่หรือไม่ก็ตาม จะ เครื่องคอมพิวเตอร์ย้งต่ออยู่กับเต้าเสียบ AC กา ทำให้เกิดความเสียหายต่อโมดูลหน่วยความจำหรือเมนบอร์ดโดยที่ไม่อาจซ่อมแซมได้
- ี**4.** ถอดออก/คลายอุปกรณ์ความปลอดภัยเพื่อกันการเปิดเครื่องคอมพิวเตอร์
- **5.** คว่ำคอมพิวเตอร์ลงบนพื้นผิวที่ราบและนุ่ม HP แนะนำให้ ใช้ผ้าห่ม ผ้าขนหนู หรือผ้านุ่มอื่นๆ เพื่อป้องกันไม่ ให้กรอบและหน้า จอเกิดรอยขีดข่วนหรือการชำรุดใดๆ
- **6.** ถอดฝาปิดพอร์ตด้านหลัง

โปรดดู <u>การถอดฝาปิดพอร์ตด้านหลังในหน้า 17</u>

- **7.** ถอดสายเคเบิลต่างๆ ที่เชื่อมต่อกับคอมพิวเตอร์ ่ โปรดดู <u>การถอดสายเคเบิลต่างๆ ในหน้า 17</u>
- **8.** ถอดแทนวาง ่

โปรดดู <u>การประกอบและการถอดแท่นวาง ในหน้า 11</u>

**9.** ดึงขอบด้านล่างของแผงปิดขึ้น แล้วยกแผงปิด (2) ออกจากตัวเครื่องคอมพิวเตอร์

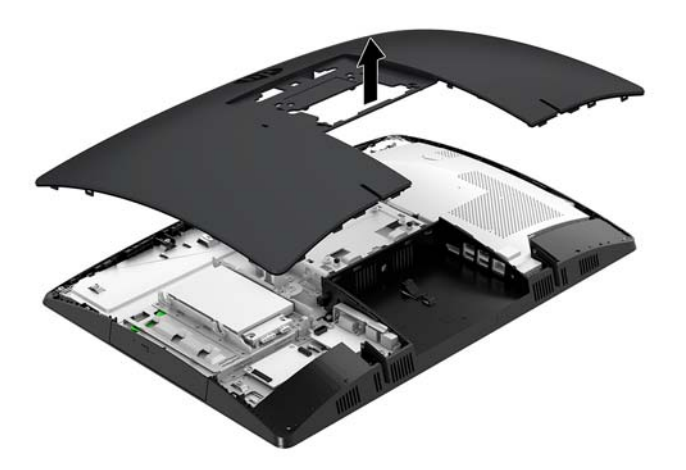

### <span id="page-34-0"></span>**การ ใส ่แผงปิดȀอมพิȣเตอรกȡ์ ับเขาท้ ี**

ี**่ 1.** จัดวางขอบของแผงปิดเข้ากับเครื่องคอมพิวเตอร์ กดแถบยึดรอบข้างทั้งหมดของแผงปิดจนกระทั่งล็อกเข้าที่

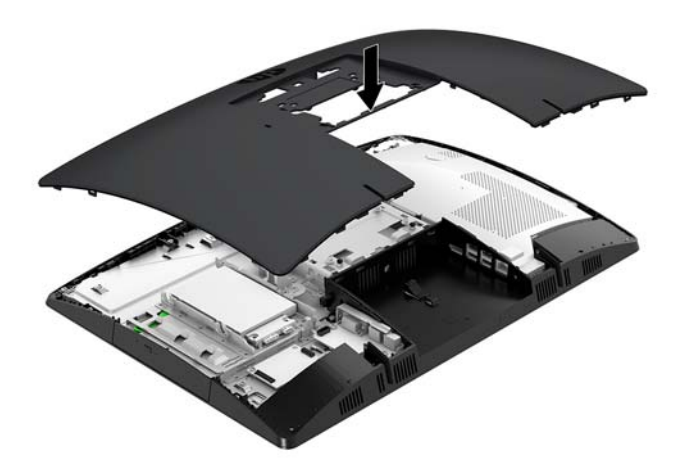

**2.** ติดตั้งแท่นวาง

โปรดดู <u>การประกอบและการถอดแท่นวาง ในหน้า 11</u>

- **3.** เชื่อมต่อสายต่างๆ คืนเข้ากับคอมพิวเตอร์ โปรดดู <u>การต่อสายต่างๆ ในหน้า 16</u>
- **4.** ติดตั้งฝาปิดพอร์ตด้านหลังกลับคืน โปรดดู <u>การติดตั้งฝาปิดพอร์ตด้านหลังในหน้า 18</u>
- **5.** ล็อกอุปกรณ์รักษาความปลอดภัยที่ถูกปลดออกตอนที่ถอดแผงปิดออกให้กลับคืนเข้าที่
- **6.** วางคอมพิวเตอร์ไว้ในตำแหน่งตั้งตรง
- **7.** เสียบสายไฟเข้ากับเต้าเสียบ $AC$

## <span id="page-35-0"></span>**การระบุตำแหน่งส่วนประกอบภายในต่างๆ**

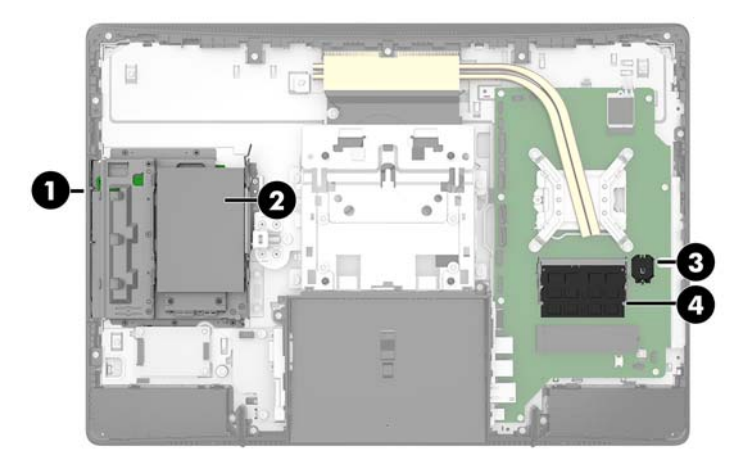

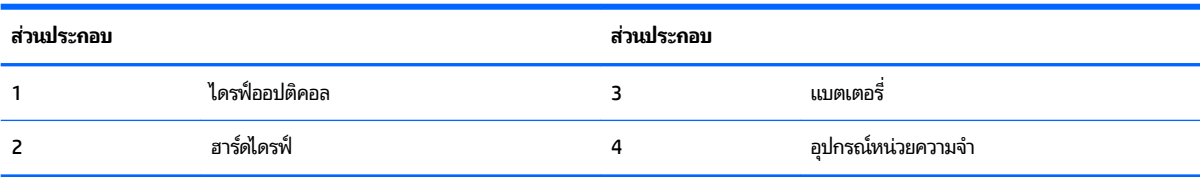

## **การถอดและติดตั้งหน่วยความจำ**

ช่องสำหรับติดตั้งหน่วยความจำบนเมนบอร์ดสามารถรองรับโมดูลหน่วยความจำมาตรฐานแบบ SODIMMs (small outline dual inline memory modules) ได้สองแถว ข้อมูลจำเพาะของหน่วยความจำ แผงโลหะปกป้องอุปกรณ์หน่วยความจำ

### **ข้อมูลจำเพาะของหน่วยความจำ**

ทั้งนี้เพื่อให้ระบบทำงานอย่างถูกต้อง อุปกรณ์หน่วยความจำต้องเป็นไปตามข้อกำหนดต่างๆ ดังต่อไปนี้:

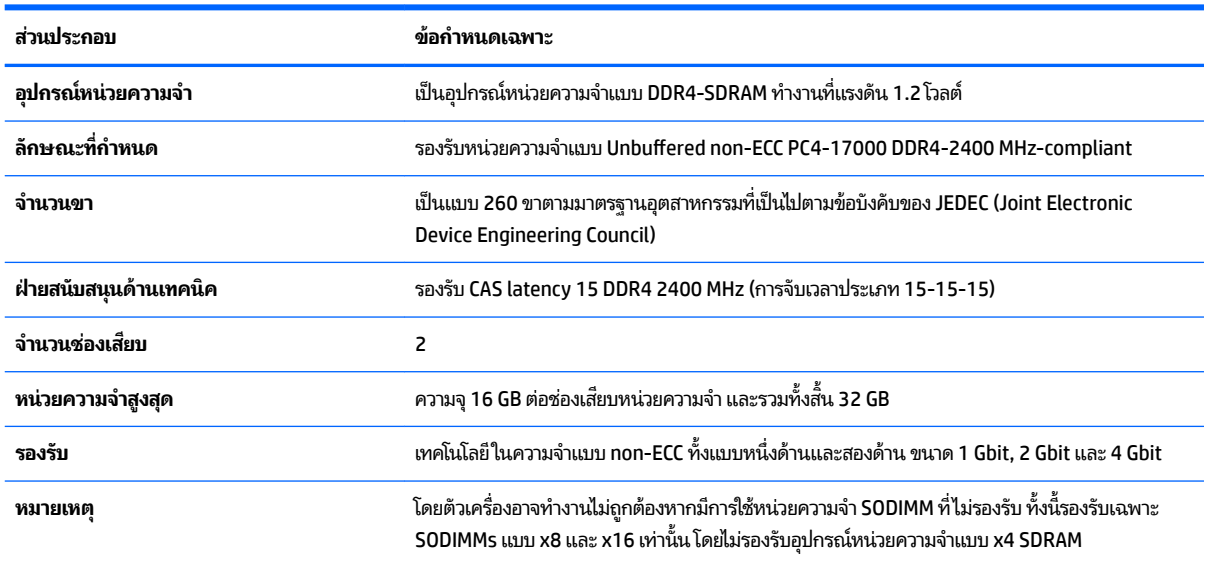

HP ได้เสนอการอัพเกรดหน่วยความจำสำหรับคอมพิวเตอร์เครื่องนี้และขอแนะนำว่าผู้ใช้ควรซื้อหน่วยความจำนี้เพื่อหลีกเลี่ยง ปัญหาเรื่องความเข้ากันได้กับหน่วยความจำจากบุคคลที่สามที่ไม่รองรับ

### <span id="page-36-0"></span>**การติดตั้งหน่วยความจำ**

ระบบจะทำงานในโหมดช่องสัญญาณเดียว ช่องสัญญาณคู่ หรือโหมดเฟล็กซ์ โดยอัตโนมัติ ขึ้นอยู่กับลักษณะการติดตั้งอุปกรณ์ หน่วยความจำ โปรดดูที่ตารางต่อไปนี้เพื่อระบุตำแหน่งของอุปกรณ์หน่วยความจำ

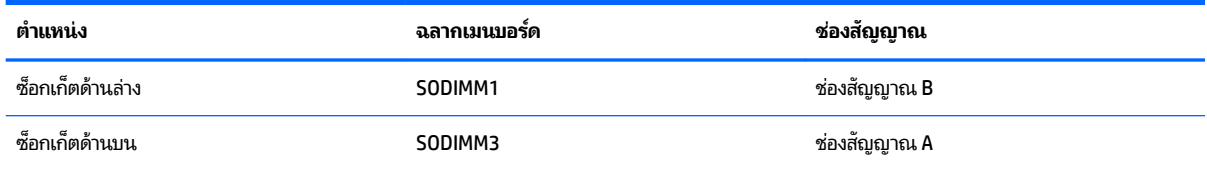

้ ระบบจะทำงานในโหมดช่องสัญญาณเดียว ช่องสัญญาณคู่ หรือโหมดเฟล็กซ์ โดยอัตโนมัติ ขึ้นอยู่กับลักษณะการติดตั้งอุปกรณ์ หน่วยความจำ

- ระบบจะทำงานในโหมดช่องสัญญาณเดียวหากมีการใช้ช่องเสียบอุปกรณ์หน่วยความจำในช่องสัญญาณเดียวเท่านั้น
- ระบบจะทำงานในโหมดช่องสัญญาณคู่ที่มีประสิทธิภาพสูงหากขนาดของอุปกรณ์หน่วยความจำในช่องสัญญาณ A เท่ากับ ขนาดของอุปกรณ์หน่วยความจำในช่องสัญญาณ B
- ระบบจะทำงานในโหมดเฟล็กซ์หากขนาดหน่วยความจำในช่องสัญญาณ A ไม่เท่ากับขนาดหน่วยความจำในช่องสัญญาณ B ซึ่งในโหมดเฟล็กซ์นั้น ช่อ ่ ในโหมดช่องสัญญาณคู่ และหน่วยความจำส่วนที่เหลือจะทำงานในโหมดช่องสัญญาณเดียวแทน ดังนั้นหากช่องสัญญาณ หนึ่งมีหน่วยความจำมากกว่าอีกช่องสัญญาณหนึ่ง ควรกำหนดให้หน่วยความจำที่มากกว่าอยู่ในช่องสัญญาณ A
- ไม่ว่าจะทำงานในโหมดใดก็ตาม ความเร็วในการทำงานสูงสุดจะกำหนดโดยโมดูลหน่วยความจำที่มีความเร็วต่ำสุดที่ติดตั้งเอาไว้

## <span id="page-37-0"></span>**การติดตั้งอุปกรณ์หน่วยความจำ**

เมนบอร์ดมีช่องเสียบหน่วยความจำทั้งหมดสองช่อง ในการถอดหรือติดตั้งหน่วยความจำ :

**1.** ถอดแผงปิด

สำหรับขั้นตอนต่างๆ โปรดดูที่ <u>การถอดแผงข้างสำหรับเข้าถึงภายในคอมพิวเตอร์[ในหน](#page-33-0)้า 28</u>

- **2.** ถอดแผงกันแมเหล ่ กไฟฟ ็ ้ารบกวน (EMI) ออกจากเมนบอรด์
	- หากคุณใช้คอมพิวเตอร์รุ่น ProOne 600 ให้ยกแผง EMI ออกจากเมนบอร์ด

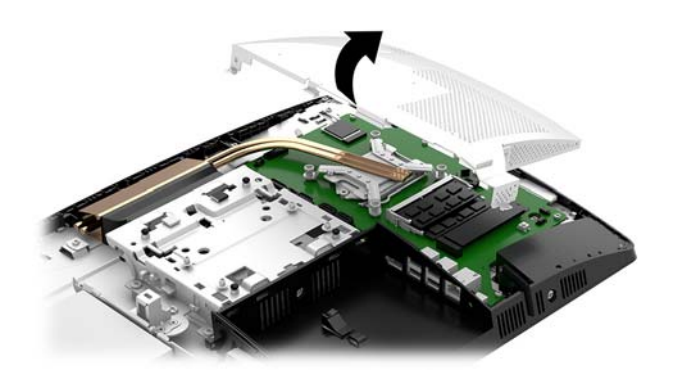

 $\bullet$  หากคุณใช้คอมพิวเตอร์รุ่น ProOne 400 ให้ ใช้ ไขควงหัวแบนหรือหัวท็อกซ์เพื่อถอดสกรูที่ยึดแผง EMI ออก และยก แผงปิดดังกล่าวออกจากคอมพิวเตอร์

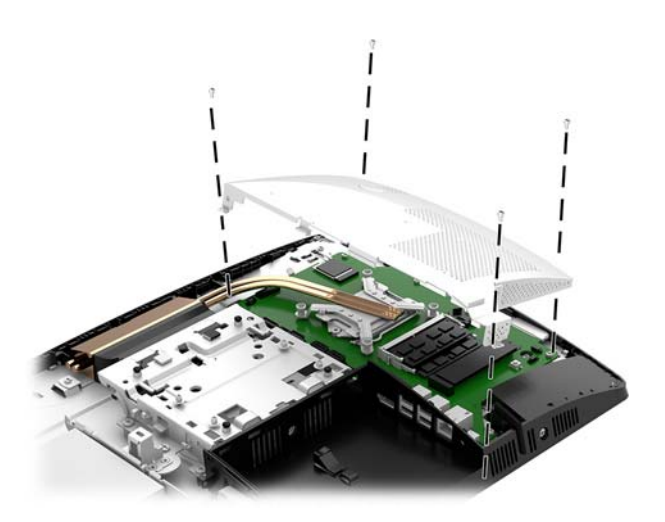

**3.** หากต้องการทราบตำแหน่งของอุปกรณ์หน่วยความจำบนเมนบอร์ด โปรดดูได้ที่ <u>ก</u> ในหน้า 30

ี**4.** หากต้องการถอดอุปกรณ์หน่วยความจำออกให้กดสลักแต่ละข้างของอุปกรณ์หน่วยความจำ โดยให้ดันออกด้านข้าง (1) แล้ว ดึงอุปกรณ์หน่วยความจำขึ้นเพื่อนำออกจากช่องเสียบ (2)

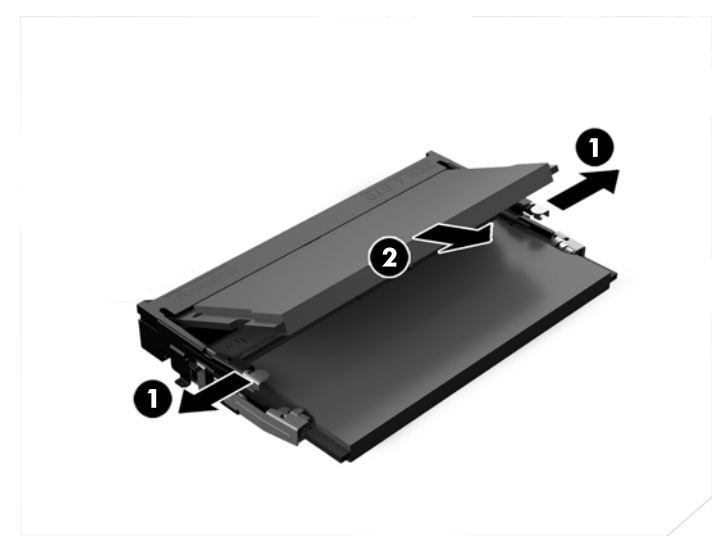

<mark>5.</mark> ใส่อุปกรณ์หน่วยความจำตัวใหม่ลงในช่องเสียบที่มุมประมาณ 30° (1) จากนั้นกดลงในช่องเสียบ (2) เพื่อให้สลักล็อกเข้าที่

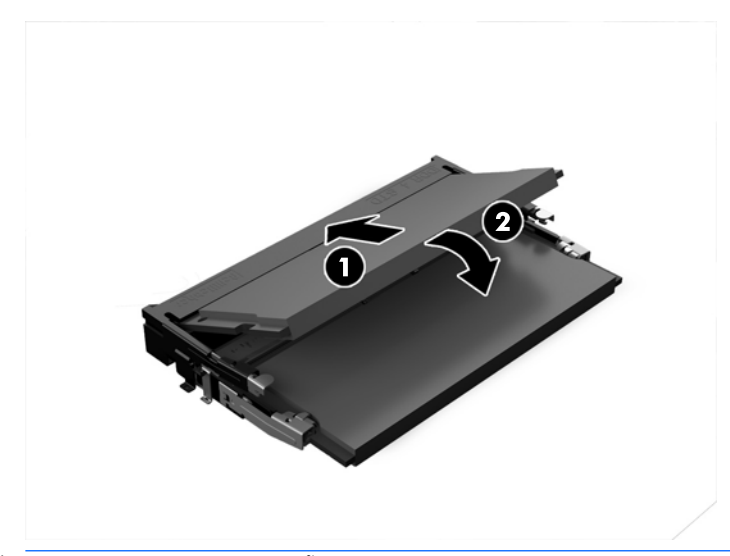

- $\stackrel{\text{\tiny{max}}}{\to}$  ทมายเหตุ: คุณสามารถติดตั้งอุปกรณ์หน่วยความจำได้ ในทิศทางเดียวเท่านั้น ดังนั้นให้จัดรอยบากบนอุปกรณ์ให้ตรงกับ แถบบนช่องเสียบหน่วยความจำ
- **6.** ติดตั้งแผง EMI เข้ากับเมนบอร*์*ด
	- $\bullet$  หากคุณใช้คอมพิวเตอร์รุ่น ProOne 600 ให้วางแผง EMI บนโครงเครื่องแล้วกดลงให้เข้าที่

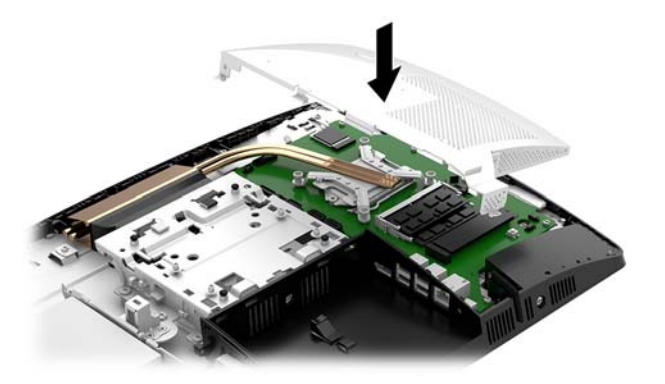

● หากคุณใช้คอมพิวเตอร์รุ่น ProOne 400 ให้วางแผง EMI บนโครงเครื่อง แล้วใช้ ไขควงหัวแบนด์หรือหัวท็อกซ์เพื่อขัน สกรูยึดแผง EMIให้แน่น

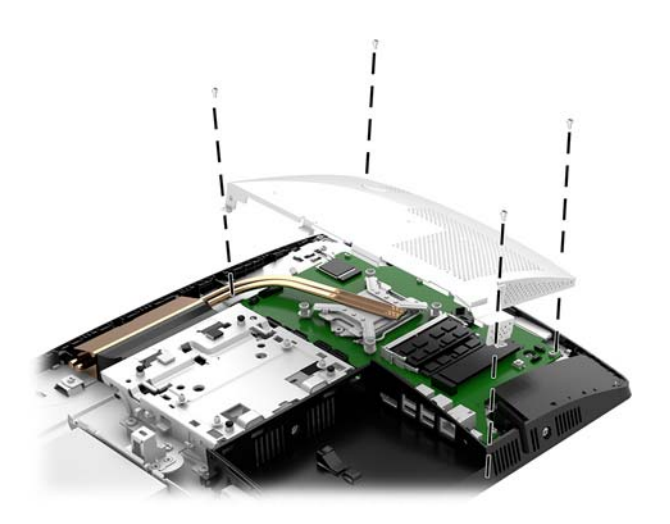

**7.** ติดตั้งแผงปิด

สำหรับขั้นตอนต่างๆ โปรดดูที่ <u>การใส่แผงปิดคอมพิวเตอร์กลับเข้าที่ในหน้า 29</u> **่** 

**8.** เปิดคอมพิวเตอร์ คอมพิวเตอร์ควรรับรู้ถึงหน่วยความจำที่เพิ่มขึ้นโดยอัตโนมัติเมื่อคุณเปิดเครื่องคอมพิวเตอร์

# <span id="page-40-0"></span>**การเปȡี ่ยนแบตเตอร ี ่RTC**

แบตเตอรี่ที่มาพร้อมกับคอมพิวเตอร์เป็นตัวจ่ายพลังงานให้กับระบบนาฬิกาภายในเครื่อง หากต้องเปลี่ยนแบตเตอรี่ ใหม่ โปรดใช้ ่ แบตเตอรี่ที่เทียบเท่ากับแบตเตอรี่เดิมที่ติดตั้งไว้ ในเครื่องคอมพิวเตอร์ เครื่องคอมพิวเตอร์ของคุณได้รับการติดตั้งแบตเตอรี่ ลิเธียม ่ ่ แบบเหรียญ แรงดัน 3 โวลต์

**คำเตือน!** คอมพิวเตอร์นี้บรรจุแบตเตอรี่ลิเธียมแมงกานีสไดออกไซด์ไว้ภายใน ซึ่งมีความเสี่ยงต่อการลุกไหม้หากไม่ได้ติดตั้งใช้ งานอย่างเหมาะสม เพื่อลดความเสี่ยงต่อการบาดเจ็บ:

ห้ามพยายามชาร์จแบตเตอรี่ซ้ำ

อย่าสัมผัสอุณหภูมิที่สูงกว่า 60°C (140°F)

่ อย่าถอดชั้นส่วน ทุบ เจาะ ลัดวงจรภายนอก หรือวางในบริเวณใกล้ไฟหรือน้ำ

เปลี่ยนเเบตเตอรี่ โดยใช้อะไหล่ของ HP ที่<del>เ</del> ่

**ข้อควรระวัง:** ก่อนเปลี่ยนแบตเตอรี่ คุณต้องสำรองข้อมูลการตั้งค่า CMOS ของคอมพิวเตอร์เอาไว้ก่อน เมื่อถอดหรือเปลี่ยน แบตเตอรี่ ค่าใน CMOS จะถูกลบทั้งหมด

ไฟฟ้าสถิตอาจทำให้ส่วนประกอบไฟฟ้าของคอมพิวเตอร์หรืออุปกรณ์เสริมชำรุดเสียหายได้ ก่อนที่จะเริ่มต้นกระบวนการเหล่านี้ โปรด ตรวจสอบว่าคุณได้คายประจุไฟฟ้าสถิตด้วยการส้มผัสวัตถุที่เป็นโลหะและมีการลงกราวด์ ิ ่

<mark>หมายเหตุ:</mark> คุณสามารถยืดอายุการใช้งานแบตเตอรี่ลีเธียมได้ด้วยการเสียบปลั๊กคอมพิวเตอร์เข้ากับเต้าเสียบ AC แทน มีการใช้ แบตเตอรี่ลีเธียมเฉพาะเมื่อไม่ได้ต่อคอมพิวเตอร์เข้ากับเต้าเสียบ AC

HP ขอแนะนำลูกค้าให้ทำการรีไซเคิลฮาร์ดแวร์อิเล็กทรอนิกส์ที่ใช้แล้ว ตลับหมึกพิมพ์ดั้งเดิมของ HP และแบตเตอรี่ที่ชาร์จใหม่ ได้ สำหรับข้อมูลเพิ่มเติมเกี่ยวกับโครงการรีไซเคิล โปรดดูที่ <u><http://www.hp.com/recycle></u>

หากต้องการทราบตำแหน่งของแบตเตอรี่ (ถ่าน) บนเมนบอร์ด กรุณาดูที่ <u>การระบุตำแหน่งส่วนประกอบภายในต่างๆ ในหน้า 30</u>

**1.** ถอดแผงปิด

สำหรับขั้นตอนต่างๆ โปรดดูที่ <u>การถอดแผงข้างสำหรับเข้าถึงภายในคอมพิวเตอร์[ในหน](#page-33-0)้า 28</u>

- **2.** ถอดแผงกันแมเหล ่ กไฟฟ ็ ้ารบกวน (EMI) ออกจากเมนบอรด์
	- หากคุณใช้คอมพิวเตอร์รุ่น ProOne 600 ให้ยกแผง EMI ออกจากเมนบอร์ด

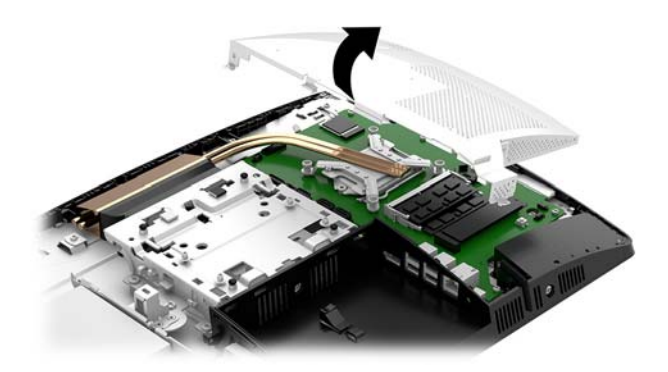

● หากคุณใช้คอมพิวเตอร์รุ่น ProOne 400 ให้ ใช้ ไขควงหัวแบนหรือหัวท็อกซ์เพื่อถอดสกรูที่ยึดแผง EMI ออก และยก ี แผงปิดดังกล่าวออกจากคอมพิวเตอร์

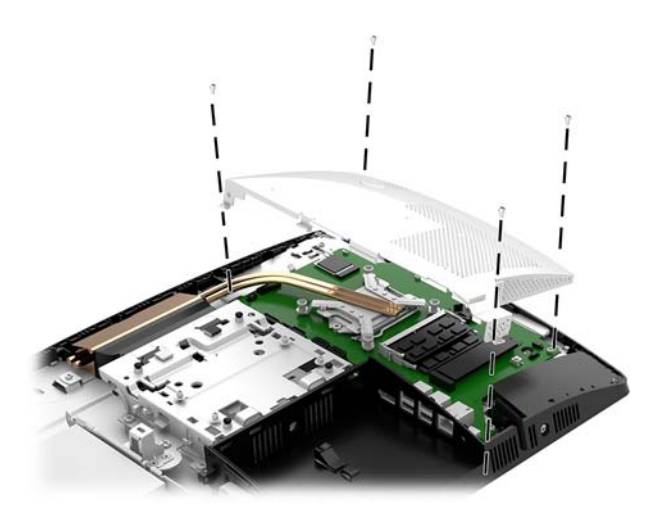

- <mark>3.</mark> ในการถอดแบตเตอรี่ออกจากที่ใส่ให้บีบคลิปโลหะที่ยื่นโผล่ขอบด้านหนึ่งของแบตเตอรี่เอาไว้ เมื่อแบตเตอรี่หลุดออกจากที่ใส่ ่ ่ ่ โห้ดึงแบตเตอรื่ออก <mark>(1)</mark>
- ี**4.** ในการใส่แบตเตอรี่ ใหม่ให้เลื่อนขอบของแบตเตอรี่ ใหม่ให้อยู่ ใต้ขอบของที่ ใส่ โดยให้ขั้วบวกอยู่ด้านบน ดันขอบอีกด้านของ ่ ่ ่ แบตเตอรี่ลงจนขาโลหะปิดลงบนขอบอีกด้านของแบตเตอรี่ (2)

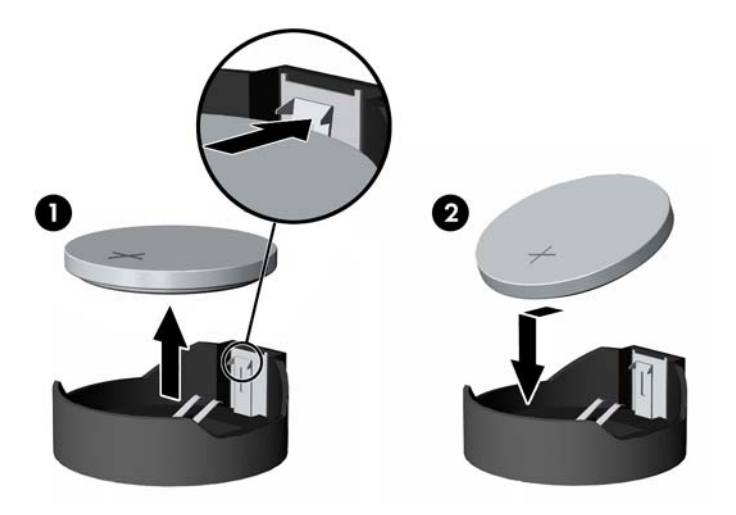

- **5.** ติดตั้งแผง EMI เข้ากับเมนบอร์ด
	- $\bullet$  หากคุณใช้คอมพิวเตอร์รุ่น ProOne 600 ให้วางแผง EMI บนโครงเครื่องแล้วกดลงให้เข้าที่

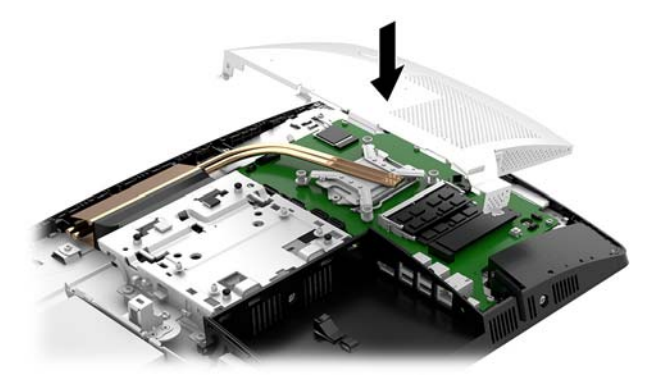

● หากคุณใช้คอมพิวเตอร์รุ่น ProOne 400 ให้วางแผง EMI บนโครงเครื่อง แล้วใช้ ไขควงหัวแบนด์หรือหัวท็อกซ์เพื่อขัน สกรูยึดแผง EMIให้แน่น

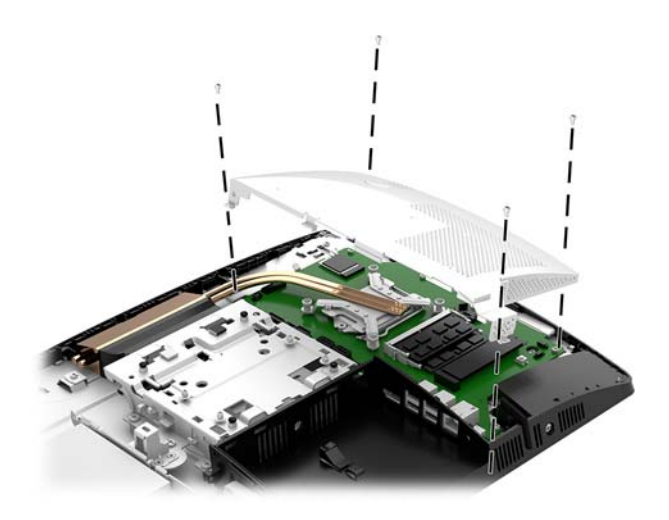

**6.** ติดตั้งแผงปิด

สำหรับขั้นตอนต่างๆ โปรดดูที่ <u>การใส่แผงปิดคอมพิวเตอร์กลับเข้าที่ในหน้า 29</u> **่** 

- **7.** เปิดȀอมพวเตอร ิ ์
- **8.** รีเซ็ตวันที่และเวลา รหัสผ่านของคุณ และการตั้งค่าพิเศษใดๆ สำหรับระบบโดยใช้ โปรแกรมการตั้งค่าคอมพิวเตอร์

# <span id="page-43-0"></span>**การเปȡี ่ยนไดรฟ์**

### **การเปȡี ่ยนฮารดไดรฟ ์ ์**

ฮาร์ดไดรฟ์หลักขนาด 2.5 นิ้ว ถูกติดตั้งไว้บริเวณด้านซ้ายของคอมพิวเตอร์เหนือไดรฟ์ออปติคอล (ODD) หากต้องการทราบ ตำแหน่งของฮาร์ดไดรฟ์บนเมนบอร์ด กรุณาดูที่ <u>การระบุตำแหน่งส่วนประกอบภายในต่างๆ ในหน้า 30</u>

### **การถอดฮารดไดรฟ ์ ์**

**1.** ถอดแผงปิด

สำหรับขั้นตอนต่างๆ โปรดดูที่ <u>การถอดแผงข้างสำหรับเข้าถึงภายในคอมพิวเตอร์[ในหน](#page-33-0)้า 28</u>

- ี**2.** ดึงสลักฮาร์ดไดรฟ์ออกจากฮาร์ดไดรฟ์ (1) เพื่อปลดไดรฟ์ออก
- <mark>3.</mark> เลื่อนไดรฟ์มาทางขอบด้านหลังจนกระทั่งสุด จากนั้นยกฮาร์ดไดรฟ์ขึ้นและนำออกจากถาด (2)
- **4.** ถอดสายไฟและสายข้อมูลออกจากฮาร*์*ดไดรฟ์ (3)

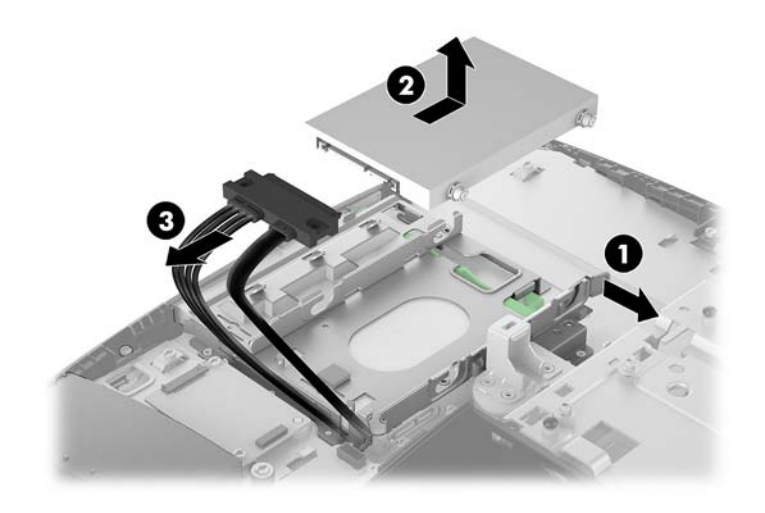

**5.** ถอดสกรูยึดทั้งสี่ตัวจากฮาร์ดดิสก์ไดรฟ์ขนาด 2.5 นิ้ว ต<sub>ั</sub> ทดแทน

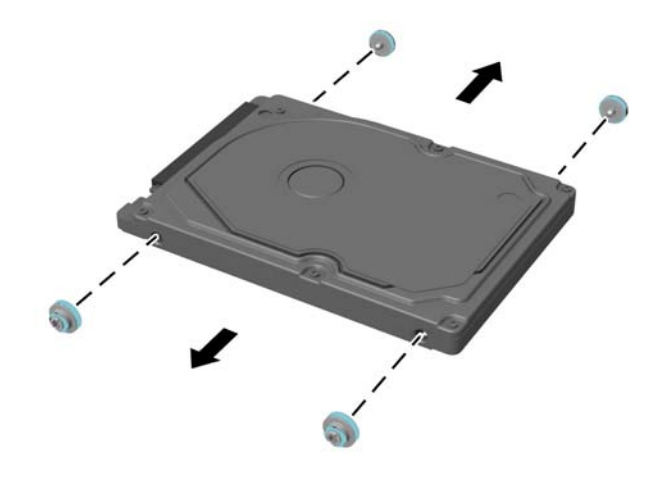

สำหรับคำแนะนำในการติดตั้งฮาร์ดไดรฟ์ โปรดดูที่ <u>การติดตั้งฮาร์ดไดรฟ์ขนาด 2.5 นิ้ว ในหน้า 40</u>

### <span id="page-45-0"></span>**การติดตั ้งฮารดไดรฟ ์ ์ขนาด 2.5 นิ ้ȣ**

**1.** ขันสกรูยึดสี่ตัวพร้อมห่วงยางเข้ากับฮาร์ดไดรฟ์ขนาด 2.5 นิ้ว

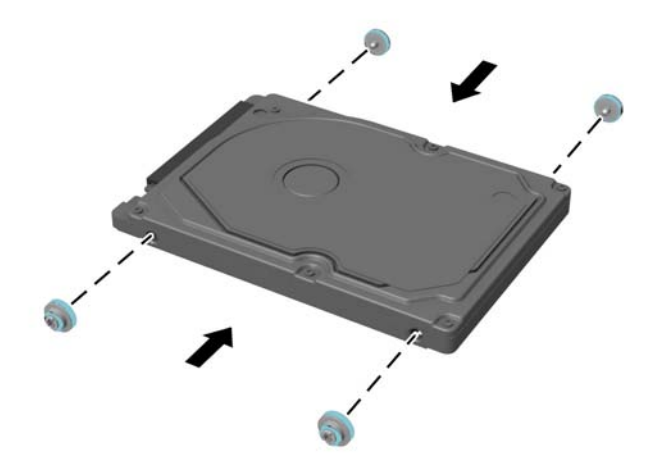

- **2.** วางฮาร์ดไดรฟ์ด้านบนของถาดใส่ ไดรฟ์โดยให้ขั้วต่อหันเข้าหาสายไฟและสายข้อมูล
- <mark>3.</mark> เชื่อมต่อสายไฟและสายข้อมูลเข้ากับฮาร์ดไดรฟ์ (1)
- ี**4.** ใส่ฮาร์ดไดรฟ์เข้าไปในถาดใส่ ไดรฟ์ และดันเข้าไปตรงกลางเครื่องคอมพิวเตอร์ ให้แน่น (2) จนฮาร์ดไดรฟ์ล็อกเข้าเข้าที่ ตรวจสอบว่าได้เลื่อนสลักฮาร์ดไดรฟ์กลับเข้าที่ เพื่อคลุมแหวนด้านข้างของฮาร์ดไดรฟ์

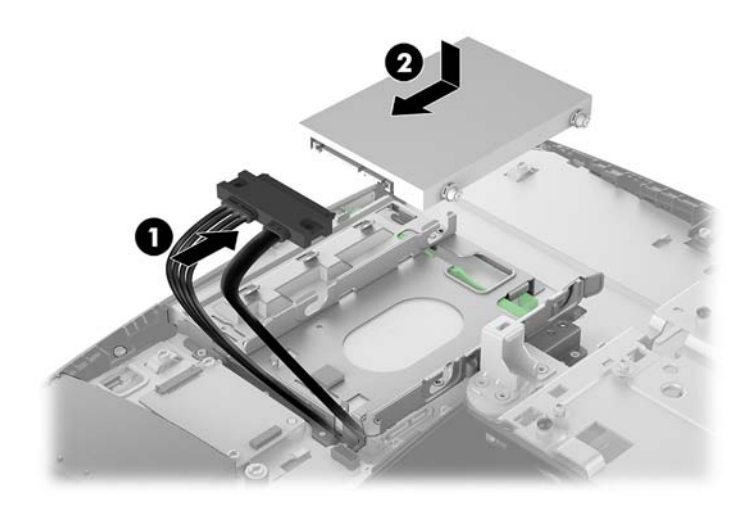

**5.** ติดตั้งแผงปิด

สำหรับขั้นตอนต่างๆ โปรดดูที่ <u>การใส่แผงปิดคอมพิวเตอร์กลับเข้าที่ในหน้า 29</u> ่

### <span id="page-46-0"></span>**การเปȡี ่ยนไดรฟ์ออปติȀอȡ**

ไดรฟ์ออปติคอลจะอยู่ ใต้ฮาร์ดไดรฟ์ หากต้องการทราบตำแหน่งของไดรฟ์ออปติคอลบนเมนบอร์ด กรุณาดูที่ <u>ก</u> ประกอบภายในต่างๆ ในหน้า 30

**1.** ถอดแผงปิด

สำหรับขั้นตอนต่างๆ โปรดดูที่ <u>การถอดแผงข้างสำหรับเข้าถึงภายในคอมพิวเตอร์[ในหน](#page-33-0)้า 28</u>

**2.** ถอดฮารดไดรฟ ์ ์

สำหรับขั้นตอนต่างๆ โปรดดูที่ <u>การถอดฮาร์ดไดรฟ์ในหน้า 38</u>

ี**3.** ดันแถบสีเขียวค้างเอาไว้ (1) ในขณะที่กำลังดันสลักสีเขียว (2) ที่ด้านหลังของโครงไดรฟ์ออปติคอล จากนั้นให้เลื่อนไดรฟ์ออก จากโครงเครื่องคอมพิวเตอร์ (3)

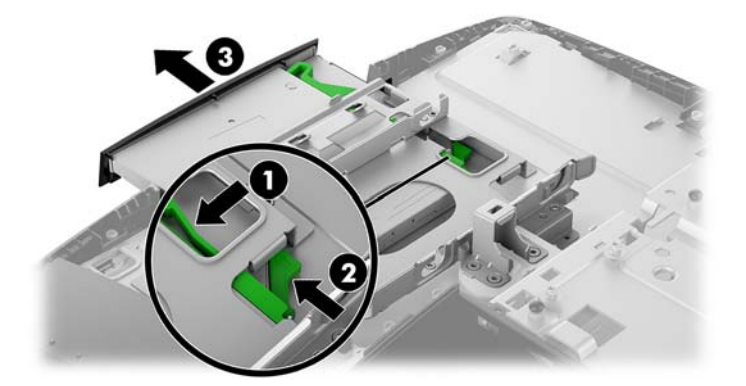

- **4.** ดึงสลักสีเขียวออกจากไดรฟ์ออปติคอล แล้วเก็บสลักดังกล่าวไว้ใช้สำหรับติดตั้งไดรฟ์ออปติคอลตัวใหม่
- **5.** จัดขาทั้งสามบนสลักให้ตรงกับรูบนไดรฟ์ออปติคอลตัวใหม่ จากนั้นดันสลักเข้ากับไดรฟ์ใหม่ให้แน่น

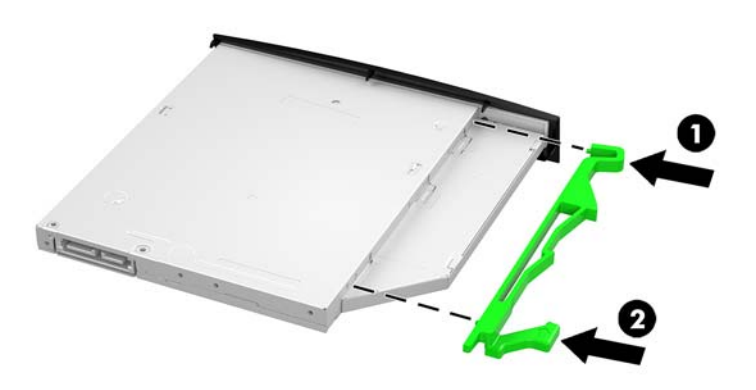

**หมายเหตุ:** คุณต้องนำสลักของไดรฟ์ออปติคอลตัวเดิมที่ถอดไว้ก่อนหน้านี้มาใช้

- **6.** จัดวางไดรฟ์ออปติคอลโดยให้ด้านเปิดหันไปด้านขอบข้างของคอมพิวเตอร์ ดันไดรฟ์เข้าไปให้แน่นจนล็อกเข้าที่
- <del>" <mark>พมายเหตุ:</mark> คุณสามารถติดตั้งไดร์ฟออปติคอลไ</del>ด้ในทิศทางเดียวเท่านั้น

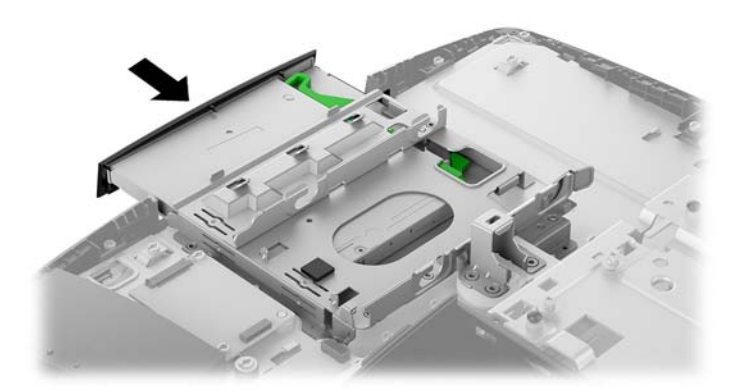

**7.** ติดตั้งฮาร์ดไดรฟ์

สำหรับขั้นตอนต่างๆ โปรดดูที่ <u>การติดตั้งฮาร์ดไดรฟ์ขนาด 2.5 นิ้วในหน้า 40</u>

**8.** ติดตั้งแผงปิด

สำหรับขั้นตอนต่างๆ โปรดดูที่ <u>การใส่แผงปิดคอมพิวเตอร์กลับเข้าที่ในหน้า 29</u> **่** 

### <span id="page-48-0"></span>**A การȀายประจ ไฟฟ้ าสถ ิ ต**  $\overline{\mathbf{a}}$

ประจุไฟฟ้าสถิตจากนิ้วมือหรือสื่อนำไฟฟ้าต่างๆ อาจทำความเสียหายให้กับเมนบอรัดหรือชิ้นส่วนอื่นๆ ที่ ไวต่อไฟฟ้าสถิต ความเสีย ่ หายประเภทนี้อาจลดอายุการใช้งานของอุปกรณ์ลง

#### **การป้ องกันȀȣามเสียหายจากการȀายประจ ไฟฟ้ าสถิต ุ**

เพื่อป้องกันความเสียหายจากประจุไฟฟ้าสถิตให้ปฏิบัติตามข้อควรระวังดังต่อไปนี้:

- $\bullet$  หลีกเลี่ยงการใช้มือสัมผัส ขนย้ายและเก็บผลิตภัณฑ์ ในที่เก็บที่ป้องกันไฟฟ้าสถิต ่
- เก็บชิ้นส่วนที่ไวต่อไฟฟ้าสถิตไว้ในหีบห่อของชิ้นส่วนเหล่านั้น จ<sub>ำ</sub> ่
- วางชิ้นส่วนบนพื้นผิวที่มีการเดินสายดินก่อนที่จะนำออกจากภาชนะที่เก็บ
- $\bullet$  หลีกเลี่ยงการสัมผัสขา ขั้ว หรือวงจรของอุปกรณ์
- $\bullet$  โปรดเดินสายดินอย่างเหมาะสมทุกครั้งเมื่อต้องสัมผัสอุปกรณ์หรือชิ้นส่วนที่มีความไวต่อไฟฟ้าสถิต

## **ȣิธการเด ี ินสายดิน**

โปรดใช้วิธีการหนึ่งใดดังต่อไปนี้เพื่อจัดการหรือติดตั้งชิ้นส่วนที่ไวต่อไฟฟ้าสถิต: **่** 

- ใช้สายรัดข้อมือที่เชื่อมต่อทางสายกราวด์กับโครงเครื่องของคอมพิวเตอร์ สายรัดข้อมือเป็นสายรัดที่ยืดหยุ่นได้ซึ่งมีแรงต้าน ่ อย่างน้อย 1 megohm +/- 10 เปอร์เซ็นต์ ในสายกราวด์ เพื่อการเดินสายดินที่เหมาะสม ควรสวมสายรัดแนบไว้กับผิวหนัง ่
- ่ ใช้สายรัดข้อเท้า นิ้วเท้า หรือรองเท้าในพื้นที่ทำงานแบบยืน สวมสายรัดข้อเท้าทั้งสองข้างเมื่อยืนบนพื้นที่นำไฟฟ้าหรือแผ่นรอง พื้นที่มีการกระจายกระแสไฟฟ้า
- ใช้เครื่องมือสนามที่มีการนำไฟฟ้า
- ใช้ชุดซ่อมบำรุงแบบพกพาพร้อมแผ่นรองพื้นที่มีการกระจายกระแสไฟฟ้าแบบพับได้

หากไม่มีอุปกรณ์ที่แนะนำข้างต้นในการเดินสายดิน โปรดติดต่อตัวแทนจำหน่าย ผู้ขายปลีก หรือศูนย์บริการที่ได้รับการแต่งตั้งของ ่ HP

**หมายเหตุ:** สำหรับข้อมูลเพิ่มเติมเกี่ยวกับไฟฟ้าสถิต โปรดติดต่อตัวแทนจำหน่าย ผู้ขายปลีก หรือศูนย์บริการที่ได้รับการแต่งตั้ง ่ ของ HP

# <span id="page-49-0"></span>**B Ȁ ู ม่ อการ ใช ื งานȀอมพ ้ ิ ȣเตอร ์ การด ู แȡรกษาเȀร ั ื อง่ เป็นประจำและการเตรียมการขนส่ง**

## **Ȁ ู ม่ อการ ใช ื งานȀอมพ ้ ิȣเตอร ์ และการดูแลรักษาเครื่องเป็นประจำ**

ูปฏิบัติตามคำแนะนำเหล่านี้เพื่อการตั้งค่าและการดูแลรักษาคอมพิวเตอร์และจอคอมพิวเตอร์อย่างเหมาะสม:

- ไม่วางเครื่องคอมพิวเตอร์ไว้ในบริเวณที่มีความชื้นสูง การสัมผัสแสงแดดโดยตรง หลีกเลี่ยงอุณหภูมิที่ร้อนจัดหรือเย็นจัด
- วางเครื่องคอมพิวเตอร์บนพื้นผิวที่ราบเรียบและแข็งแรง เว้นพื้นที่ว่างประมาณ 10.2 ซม. (4 นิ้ว) ในทุกด้านที่มีทางระบาย อากาศของเครื่องคอมพิวเตอร์และเหนือจอภาพ เพื่อให้อากาศถ่ายเท่ได้สะดวก
- ไม่ก็ดขวางการระบายอากาศเข้าเครื่องคอมพิวเตอร์ โดยการบังช่องระบายอากาศและช่องอากาศเข้าไม่วางแป้นพิมพ์ โดยพับ ขาของแป้นพิมพ์ไว้ด้านหน้าของเครื่องคอมพิวเตอร์เดสก์ทอปโดยตรง เนื่องจากจะเป็นการขวางทางระบายอากาศเช่นกัน
- ๎● อย่าใช้งานเครื่องคอมพิวเตอร์ ในระหว่างที่มีการถอดแผงปิดเครื่องหรือฝาปิดสล็อตการ์ดอุปกรณ์ส่วนขยาย
- ือย่าวางคอมพิวเตอร์ซ้อนทับกัน หรืออย่าวางคอมพิวเตอร์ไว้ใกล้กันจนทำให้อากาศที่หมุนเวียนหรืออากาศที่มีไอร้อนถ่ายเท ไปยังคอมพิวเตอร์อีกเครื่อง
- หากต้องใช้คอมพิวเตอร์ภายในบริเวณที่แยกกันอย่างชัดเจน ต้องมีส่วนที่ใช้ระบายอากาศเข้าและออกภายในบริเวณนั้น และ ่ จะต้องปฏิบัติตามคำแนะนำในการใช้งานเหมือนกับที่ปรากฏข้างต้น
- หลีกเลี่ยงการนำของเหลวมาตั้งไว้บริเวณเครื่องคอมพิวเตอร์และแป้นพิมพ์
- ่ อย่าปิดกั้นช่องระบายอากาศด้วยอุปกรณ์ใดๆก็ตาม
- ติดตั้งหรือเปิดใช้ฟังก์ชันการจัดการด้านพลังงานของระบบปฏิบัติการหรือซอฟต์แวร์อื่น ร<sup>-</sup>
- ปิดเครื่องคอมพิวเตอร์ก่อนดำเนินการต่อไปนี้ :
	- เช็ดด้านนอกของเครื่องคอมพิวเตอร์ด้วยผ้านุ่มชื้นหมาดๆ ตามความจำเป็น กา คอมพิวเตอร์ซีดจางหรือทำลายสีคอมพิวเตอร์
	- เช็ดทำความสะอาดหน้าจอด้วยผ้าน่มๆ สะอาดและป้องกันไฟฟ้าสถิตในกรณีที่ทำความสะอาดยากให้ใช้ส่วนผสมน้ำ และไอโซโพรพิลแอลกอฮอล์ที่ระดับ 50/50 เพื่อทำความสะอาด ชี ี สะอาดพื้นผิวหน้าจอเบาๆ อย่าชีดน้ำยาไว้บนพื้นผิวหน้าจอโดยตรง เพราะอาจจะไหลเข้าไปหลังตัวหน้าจอและทำให้ส่วน ประกอบอิเล็กโทรนิคเสียหายได้
	- ทำความสะอาดช่องระบายอากาศของเครื่องคอมพิวเตอร์ด้านที่มีช่องระบายทั้งหมดเป็นครั้งคราว สำลี ฝุ่นและวัตถุ แปลกปลอมอื่นๆ อา
- ือย่าใช้น้ำยาที่มีสารปิโตรเลียมใดๆ เช่นเบนซิน ทินเนอร์ หรือสารระเหยใดๆ เพื่อทำความสะอาดหน้าจอหรือตัวเครื่อง เพราะ สารเคมีเหล่านี้อาจสร้างความเสียหายให้คอมพิวเตอร์ได้

## <span id="page-50-0"></span>**ข้อควรระวังสำหรับออฟติคอลดิสก์ไดรฟ์**

โปรดปฏิบัติตามคำแนะนำต่อไปนี้ระหว่างใช้งานหรือทำความสะอาดไดรฟ์ออปติคอล

- อย่าถอดไดรฟ์ในขณะที่ไดรฟ์ทำงาน เพราะอาจทำให้ไดรฟ์ทำงานผิดปกติในขณะที่กำลังอ่านข้อมูล
- $\bullet$  หลีกเลี่ยงไม่ ให้ ไดรฟ์สัมผัสกับอุณหภูมิที่สูงหรือต่ำมากๆ เพราะภาวะควบแน่นอาจเกิดขึ้นภายในไดรฟ์ หากอุณหภูมิ เปลี่ยนแปลงกะทันหันในขณะที่ใช้ ไดรฟ์ให้รออย่างน้อย 1 ชั่วโมงก่อนปิดเครื่อง หากคุณใช้ ไดรฟ์ทันที อาจเกิดข้อผิดพลาด ่ เมื่อไดรฟ์อ่านข้อมูล
- ื● หลีกเลี่ยงการวางไดรฟ์ไว้ในบริเวณที่มีความชื้นสูง ที่ๆ อุณหภูมิเปลี่ยนแปลงอย่างรวดเร็วในบริเวณที่มีการสั่นของเครื่องจักร ึกล หรือสัมผัสกับแสงแดดโดยตรง

ข้อควรระวัง: หากมีวัตถุหรือของเหลวหกใส่ ไดรฟ์ให้ถอดปลั๊กเครื่องคอมพิวเตอร์ และให้ผู้ให้บริการที่ได้รับอนุญาตของ HP ่ ตรวจสอบระบบทันที

### **การเตรยมการขนส ่ง ี**

่ ปฏิบัติตามคำแนะนำต่อไปนี้ในการเตรียมการขนย้ายเครื่องคอมพิวเตอร์:

- **1.** สำรองไฟล์บนฮาร์ดไดร์ฟไปเก็บไว้บนอุปกรณ์จัดเก็บภายนอก ตรวจสอบวา่ สื่อที่ใช้สำรองข้อมูลไม่ได้สัมผัสกับกระแสไฟฟ้า ึ หรือแม่เหล็กในขณะที่มีการจัดเก็บหรือขนย้าย
- **หมายเหตุ:** ฮาร์ดไดรฟ์จะล็อกการทำงานโดยอัตโนมัติเมื่อคุณปิดเครื่อง
- **2.** ถอดและเก็บสื่อที่ถอดเข้าออกได้ทั้งหมด
- **3.** ปิดคอมพิวเตอร์และอุปกรณ์ภายนอก
- **4.** ถอดสายไฟออกจากเต้าเสียบ AC จากนั้นจึงถอดออกจากคอมพิวเตอร์
- **5.** ถอดส่วนประกอบของเครื่องและอุปกรณ์ภายนอกออกจากแหล่งจ่ายไฟ จากนั้นจึงถอดสายออกจากเครื่องคอมพิวเตอร์
- $\dddot{\Xi}$  ทมายเหตุ: ตรวจสอบว่า บอร์ดทั้งหมดยึดแน่นอยู่กับที่และยึดอยู่ ในช่องเสียบของบอร์ดก่อนเริ่มขนย้ายคอมพิวเตอร์
- ี **6.** บรรจุส่วนประกอบของระบบและอุปกรณ์ภายนอกไว้ในหีบห่อเดิมของอุปกรณ์เหล่านั้นหรือหีบห่อที่คล้ายกัน โดยมีวัสดุกัน การกระแทก

# <span id="page-51-0"></span>**C การชȣยในการเข ่ าถ ้ ึ ง**

HP ออกแบบ ผลิต และทำตลาดผลิตภัณฑ์และบริการที่สามารถใช้ ได้กับทุกคน รวมถึงผู้ทุพพลภาพ ไม่ว่าจะเป็นการใช้งานแยก เป็นอิสระ หรือใช้งานร่วมกับอุปกรณ์ช่วยเหลือที่เหมาะสมก็ตาม ่

## **รองรบเทȀโนโȡย ั การ ให ี ้ Ȁȣามชȣยเหȡ ่ ื อ**

ี ผลิตภัณฑ์ของ HP รองรับเทคโนโลยีการให้ความช่วยเหลือของระบบปฏิบัติการในหลากหลายด้าน และสามารถกำหนดค่าการใช้งาน ร่วมกับเทคโนโลยีการให้ความช่วยเหลืออื่นๆได้เพิ่มเติมด้วย โปรดใช้คำสั่งในการค้นหาบนอุปกรณ์ของคุณ เพื่อค้นหาข้อมูลเพิ่มเติม เกี่ยวกับคุณลักษณะด้านการให้ความช่วยเหลือ

**หมายเหตุ:** สำหรับข้อมูลเพิ่มเติมเกี่ยวกับผลิตภัณฑ์ด้านเทคโนโลยีการให้ความช่วยเหลือ โปรดติดต่อฝ่ายบริการลูกค้าสำหรับสิน ้ค้าดดังกล่าว

## **ติดต่อฝ่ายȡ ู กȀ ้าสัมพันธ**

เราได้พยายามปรับปรุงด้านการช่วยในการเข้าถึงบนผลิตภัณฑ์อย่างเราอย่างต่อเนื่อง และยินดีรับฟังความคิดเห็นจากผู้ใช้ หากคุณ มีคำถามเกี่ยวกับผลิตภัณฑ์ หรือต้องการแจ้งเกี่ยวกับ คุณลักษณะด้านการช่วยในการเข้าถึงที่เป็นประโยชน์แก่คุณ โปรดติดต่อเรา ่ ที (888) 259-5707 วันจันทร์ถึงวันศุกร์ เวลา 6:00-21:00 ตามเวลาเมาน์เทนไทม์ ในสหรัฐฯ หากคุณพิการทางการได้ยินและใช้ TRS/VRS/WebCapTel โปรดติดต่อเราหากคุณต้องการขอความช่วยเหลือทางเทคนิค หรือมีคำถามเกี่ยวกับการช่วยในการเข้าถึง โดยให้ติดต่อมาที่ (877) 656-7058 วันจันทร์ถึงวันศุกร์ เวลา 6:00-21:00 ตามเวลาเมาน์เทนไทม์ ในสหรัฐฯ

### <span id="page-52-0"></span>**ด ั ชน ี**

#### **P**

ProOne 400 ่ ส่วนประกอบ [5](#page-10-0) ProOne 600 สวนประกอบ ่ [2](#page-7-0)

#### **S**

SODIMM การระบุ [31](#page-36-0) ตำแหน่ง [31](#page-36-0) รายละเอียดผลิตภัณฑ์ [30](#page-35-0)

#### **W**

Windows Hello [23](#page-28-0)

#### ก

การȀายประจไฟฟ ุ ้าสถติ, การป้องกันȀวาม เสียหาย [43](#page-48-0) การช่วยในการเข้าถึง [46](#page-51-0) การติดคอมพิวเตอร์ [15](#page-20-0) การติดตั้ง จอแสดงผล [16](#page-21-0) หน่วยความจำ [32](#page-37-0) ืออฟติคอลดิสก์ไดรฟ์ [41](#page-46-0) ิ ฮาร์ดไดรฟ์ขนาด 2.5 นิ้ว [40](#page-45-0) ี่แบตเตอรี่ [35](#page-40-0) การต่อ สายตางๆ ่ [16](#page-21-0) สายไฟ [16](#page-21-0) การถอด สายเȀเบลิ [17](#page-22-0) สายไฟ [17](#page-22-0) ิออฟติคอลดิสก์ไดรฟ์ [41](#page-46-0) ฮาร์ดไดรฟ์ขนาด 2.5 นิ้ว [38](#page-43-0) การถอดแบตเตอรี่ [35](#page-40-0) การหมนุ [20](#page-25-0) การเชื ่อมตอ่ จอแสดงผล [16](#page-21-0) การเชื ่อมตอจอแสดงผล ่ [16](#page-21-0)

การเชื่อมสัญญาณแป้นพิมพ์และเมาส์ ไร้ สาย [24](#page-29-0) การเตรียมการขนส่ง [45](#page-50-0) การเปลี่ยนเเบตเตอรี่ <mark>[35](#page-40-0)</mark> กำลังไฟ การเชื ่อมตอ่ [22](#page-27-0)

ข ข้อมูลเพิ่มเติม [26](#page-31-0)

#### Φ

ความปลอดภัย ี่ฝาปิดพอร์ตด้านหลัง [17](#page-22-0) ี่ ฝาปิดพอร์ตด้านหลัง. การติดตั้ง [18](#page-23-0) ี่ ฝาปิดพอร์ตด้านหลัง. การถอด [17](#page-22-0) คำเตือนและข้อควรระวัง [26](#page-31-0) คำแนะนำการใช้งานคอมพิวเตอร์ [44](#page-49-0) คำแนะนำเกี่ยวกับการระบายอากาศ [44](#page-49-0) คำแนะนำในการติดตั้ง [26](#page-31-0) คุณลักษณะ ภาพรวม [1](#page-6-0) แป้นพมพิ ์ [8](#page-13-0) คุณลักษณะเฉพาะ, หน่วยความจำ [30](#page-35-0)

#### ฉ

ฉลาก ตำแหน่ง [9](#page-14-0) ิบริการ [9](#page-14-0) หมายเลขผลตภิ ัณฑ ์ [9](#page-14-0) ใบรับรองผลิตภัณฑ์ของแท้ [9](#page-14-0) <u>ใบรับรองผลิตภัณฑ์ของแท้ของ</u> Microsoft<sub>[9](#page-14-0)</sub> ฉลากใบรับรองความเป็นผลิตภัณฑ์ของแท้ ของ Microsoft [9](#page-14-0)

#### ช

ชื่อและหมายเลขผลิตภัณฑ์, คอมพิวเตอร์ [9](#page-14-0)

ซ ซีเรียลนัมเบอร์ [9](#page-14-0)

#### ด

ไดรฟ์ ขนาด 2.5 นิ้ว. การติดตั้ง [40](#page-45-0) ชนดิ [38](#page-43-0) ออฟติคอลดิสก์ไดรฟ์ การเปลี่ยน [41](#page-46-0) ไดรฟ์ขนาด 2.5 นิ้ว. การถอด [38](#page-43-0)

#### ต

์ตั้งค่า. ลำดับการ [10](#page-15-0)

#### ι

แท่นวาง การจัดตำแหน่ง [19](#page-24-0) การตดติ ังและการถอด ้ [11](#page-16-0) ฐานตัง้, การถอด [12](#page-17-0) ฐานตัง้, การประกอบ [11](#page-16-0) ปรับความสูงได้, การติดตั้ง [13](#page-18-0) ปรับความสูงได้, การถอด [14](#page-19-0) ี แท่นวางแบบฐานตั้ง [11](#page-16-0) การติดตั้ง [11](#page-16-0) การถอด [12](#page-17-0) การปรับ [19](#page-24-0) ี่ แท่นวางแบบปรับความสูงได้ [13](#page-18-0) ึการติดตั้ง [13](#page-18-0) การถอด [14](#page-19-0) การปรับ [20](#page-25-0)

#### ป

แป้นพิมพ์ การถอดแบตเตอรี่ [27](#page-32-0) การเชื่อมสัญญาณแบบไร้สาย [24](#page-29-0) คุณลักษณะ [8](#page-13-0)

#### ผ

แผงปิด การถอด [28](#page-33-0) การถอดและการเปลี ่ยน [28](#page-33-0) การเปลี่ยนหรือใส่กลับคืน <mark>[29](#page-34-0)</mark>

#### ฝ

ฝาปิดพอรต์ [17](#page-22-0) ึการติดตั้ง [18](#page-23-0) การถอด [17](#page-22-0) ี่ฝ่าปิดพอร์ตด้านหลัง [17](#page-22-0) การตดติ ัง้ [18](#page-23-0), 0 การถอด [17](#page-22-0)

#### พ

เพาเว<sub>ิ</sub>อร์ กำลังยกเลิกการเชื่อมต่อ [23](#page-28-0)

#### ฟ

ไฟฟ้า การถอด [17](#page-22-0)

#### σ

้เมาส์ การถอดแบตเตอรี่ [27](#page-32-0) การเชื่อมสัญญาณแบบไร้สาย [24](#page-29-0)

#### υ

รูสำหรับติดตั้ง VESA [15](#page-20-0)

#### χ

ล็กก ี่ ฝาปิดพอร์ตด้านหลัง [17](#page-22-0) สายล็อก [21](#page-26-0)

#### ω

วิธีการเดินสายดิน [43](#page-48-0) เว็บแคม [23](#page-28-0) Windows Hello [23](#page-28-0) การทำงาน [23](#page-28-0)

#### ส

สายตางๆ ่ [16](#page-21-0) การตอ่ [16](#page-21-0) ี่ สายล็อก [21](#page-26-0) สายเคเบิล การถอด [17](#page-22-0) สายไฟ การตอ่ [16](#page-21-0) การถอด [17](#page-22-0) ส่วนประกอบ ProOne 400 [5](#page-10-0) ProOne 600 [2](#page-7-0) ด้านข้างของ ProOne 400 [6](#page-11-0) ด้านข้างของ ProOne 600 [3](#page-8-0) ู้ด้านหน้าของ ProOne 400 [5](#page-10-0) ด้านหน้าของ ProOne 600 [2](#page-7-0) ด้านหลัง [7](#page-12-0) ด้านหลังของ ProOne 600  $-4$  $-4$ ภายใน [30](#page-35-0) ส่วนประกอบด้านข้าง ProOne 400 [6](#page-11-0) ProOne 600 [3](#page-8-0) ้ ส่วนประกอบด้านหน้า ProOne 400 [5](#page-10-0) ProOne 600 [2](#page-7-0) ้ส่วนประกอบด้านหลัง [7](#page-12-0) ProOne 600 [4](#page-9-0) สวนประกอบภายใน ่ [30](#page-35-0)

#### ห

หน่วยความจำ [30](#page-35-0) ึการติดตั้ง [32](#page-37-0) การถอด [32](#page-37-0) Ȁณล ุ ักษณะเฉพาะของ SODIMMs [30](#page-35-0) ช่องเสียบ [30](#page-35-0) รายละเอียดผลิตภัณฑ์ [30](#page-35-0) สงสด [30](#page-35-0) หน่วยความจำระบบ [30](#page-35-0)

#### อ

ืออฟติคอลดิสก์ไดรฟ์ การเปลี ่ยน [41](#page-46-0) ข้อควรระวัง [45](#page-50-0) อะแดปเตอรว์ดิ ีโอ DisplayPort, การเชื ่อม ตอ่ [16](#page-21-0)

#### ฮ

ฮาร์ดไดรฟ์ 2.5 นิว้ [38](#page-43-0)

การเปลี่ยนหรือใส่กลับคืน <mark>[38](#page-43-0)</mark> ึขนาด 2.5 นิ้ว. การติดตั้ง [40](#page-45-0) ชนดิ [38](#page-43-0) ี่ แบบเข้ารหัสในตัว [38](#page-43-0) โซลดสเตต ิ [38](#page-43-0) ไดรฟ์ขนาด 2.5 นิ้ว, การถอด [38](#page-43-0)